Import LC Amendment User Guide

Oracle Banking Trade Finance Process Management
Release 14.5.2.0.0

Part No. F45916-01

August 2021

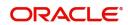

Oracle Banking Trade Finance Process Management - Import LC Amendment User Guide Oracle Financial Services Software Limited

Oracle Park Off Western Express Highway Goregaon (East) Mumbai, Maharashtra 400 063 India Worldwide Inquiries: Phone: +91 22 6718 3000

Fax: +91 22 6718 3001

www.oracle.com/financialservices/

Copyright © 2018-2021, Oracle and/or its affiliates. All rights reserved.

Oracle and Java are registered trademarks of Oracle and/or its affiliates. Other names may be trademarks of their respective owners.

U.S. GOVERNMENT END USERS: Oracle programs, including any operating system, integrated software, any programs installed on the hardware, and/or documentation, delivered to U.S. Government end users are "commercial computer software" pursuant to the applicable Federal Acquisition Regulation and agency-specific supplemental regulations. As such, use, duplication, disclosure, modification, and adaptation of the programs, including any operating system, integrated software, any programs installed on the hardware, and/or documentation, shall be subject to license terms and license restrictions applicable to the programs. No other rights are granted to the U.S. Government.

This software or hardware is developed for general use in a variety of information management applications. It is not developed or intended for use in any inherently dangerous applications, including applications that may create a risk of personal injury. If you use this software or hardware in dangerous applications, then you shall be responsible to take all appropriate failsafe, backup, redundancy, and other measures to ensure its safe use. Oracle Corporation and its affiliates disclaim any liability for any damages caused by use of this software or hardware in dangerous applications.

This software and related documentation are provided under a license agreement containing restrictions on use and disclosure and are protected by intellectual property laws. Except as expressly permitted in your license agreement or allowed by law, you may not use, copy, reproduce, translate, broadcast, modify, license, transmit, distribute, exhibit, perform, publish or display any part, in any form, or by any means. Reverse engineering, disassembly, or decompilation of this software, unless required by law for interoperability, is prohibited.

The information contained herein is subject to change without notice and is not warranted to be error-free. If you find any errors, please report them to us in writing.

This software or hardware and documentation may provide access to or information on content, products and services from third parties. Oracle Corporation and its affiliates are not responsible for and expressly disclaim all warranties of any kind with respect to third-party content, products, and services. Oracle Corporation and its affiliates will not be responsible for any loss, costs, or damages incurred due to your access to or use of third-party content, products, or services.

# Contents

| Oracle Banking Trade Finance Process Management | .1        |
|-------------------------------------------------|-----------|
| Overview                                        | 1         |
| Benefits                                        | 1         |
| Key Features                                    | 1         |
| Import LC Amendment                             | .2        |
| Common Initiation Stage                         | 2         |
| Registration                                    | 3         |
| Application Details                             | 5         |
| LC Details                                      | 8         |
| Miscellaneous                                   |           |
| OBTFPM- OBDX Bidirectional flow                 |           |
| Scrutiny                                        |           |
| Main Details                                    |           |
| Availability Shipment                           |           |
| Payment Details                                 |           |
| Amendment Details                               |           |
| Additional Details                              |           |
| Summary                                         |           |
| Data Enrichment                                 |           |
| Main Details                                    |           |
| Availability & Shipment                         |           |
| Documents & Conditions                          |           |
| Payment Details                                 | 52        |
| Amendment Details                               | 52        |
| Additional Fields                               | 52        |
| Advices                                         | 52        |
| Additional Details                              |           |
| Settlement Details                              |           |
| Summary                                         |           |
| Customer Response - Draft Confirmation          |           |
| Customer Response                               |           |
| Exceptions                                      |           |
| Exception - Amount Block                        |           |
| Exception - Limit Check/Credit                  |           |
| Multi Level Approval                            |           |
| Authorization Re-Key                            |           |
| Customer - Acknowledgement                      |           |
| Customer - Reject Letter                        |           |
| Reject Approval                                 |           |
| Application Details                             |           |
| Summary                                         | 79        |
| Action Buttons                                  | 79        |
| Reference and Feedback                          | <b>82</b> |
| References                                      | 82        |
| Documentation Accessibility                     |           |

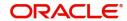

| Feedback and Support8 |
|-----------------------|
|-----------------------|

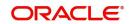

# **Oracle Banking Trade Finance Process Management**

Welcome to the Oracle Banking Trade Finance Process Management (OBTFPM) User Guide. This guide provides an overview on the OBTFPM application and takes you through the various steps involved in creating and processing trade finance transactions.

This document will take you through following activities in OBTFPM:

- To create and handle trade finance transaction.
- Help users to conveniently create and process trade finance transaction

#### Overview

OBTFPM is a trade finance middle office platform, which enables bank to streamline the trade finance operations. OBTFPM enables the customers to send request for new trade finance transaction either by visiting the branch (offline channels) or through SWIFT/Trade Portal/other external systems (online channels).

#### **Benefits**

OBTFPM helps banks to manage trade finance operations across the globe in different currencies. OBTFPM allows you to:

- Handle all trade finance transactions in a single platform.
- Provides support for limit verification and limit earmarking.
- · Provide amount block support for customer account.
- Provides acknowledgement to customers.
- Enables the user to upload related documents during transaction.
- Enables to Integrate with back end applications for tracking limits, creating limit earmarks, amount blocks, checking KYC, AML and Sanction checks status.
- Create, track and close exceptions for the above checks.
- Enables to use customer specific templates for fast and easy processing of trade transactions that reoccur periodically.

### **Key Features**

- Stand-alone system that can be paired with any back end application.
- Minimum changes required to integrate with bank's existing core systems.
- Faster time to market.
- Capable to interface with corporate ERP and SWIFT to Corporate.
- Highly configurable based on bank specific needs.
- Flexibility in modifying processes.

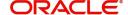

# **Import LC Amendment**

Import LC Amendment process enables the user to make an amendment to the LC which had been already issued. The common amendments that are made to an Import LC are:

- Expiry date
- Latest Shipment Date
- Increase/Decrease in LC amount
- Tolerance percentage
- Confirmation instruction
- Available with bank
- Port of loading/discharge
- Goods quantity
- · Related documents to be submitted

The amendments may need consent from the beneficiary of the amendment. In such scenarios, after the processing of amendment, the amended LC is parked awaiting beneficiary consent.

The user can also amend an Import LC in closed status. In the following sections, let's look at the details for Import LC amendment process.

This section contains the following topics:

| Common Initiation Stage         | Registration                           |
|---------------------------------|----------------------------------------|
| OBTFPM- OBDX Bidirectional flow | Scrutiny                               |
| Data Enrichment                 | Customer Response - Draft Confirmation |
| Exceptions                      | Multi Level Approval                   |
| Customer - Acknowledgement      | Customer - Reject Letter               |
| Reject Approval                 |                                        |

### **Common Initiation Stage**

The user can initiate the new import LC amendment request from the common Initiate Task screen.

- 1. Using the entitled login credentials, login to the OBTFPM application.
- 2. Click Trade Finance > Initiate Task.

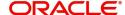

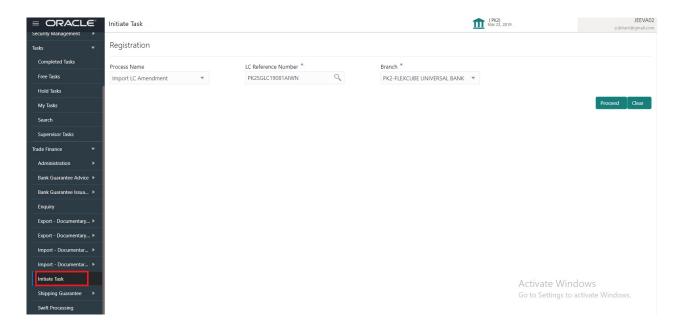

Provide the details based on the description in the following table:

| Field               | Description                                   |
|---------------------|-----------------------------------------------|
| Process Name        | Select the process name to initiate the task. |
| LC Reference Number | Select the LC Reference Number.               |
| Branch              | Select the branch.                            |

#### **Action Buttons**

Use action buttons based on the description in the following table:

| Field   | Description                                                        |
|---------|--------------------------------------------------------------------|
| Proceed | Task will get initiated to next logical stage.                     |
| Clear   | The user can clear the contents update and can input values again. |

### Registration

If the Letter Of Credit Amendment request is submitted through branch either by fax, mail, or physical application form, the Import LC amendment process starts from the Registration Stage.

During Registration stage, user can capture the basic details of the amendment application, check the signature of the applicant and upload the related documents of the applicant. On submit of the request, the customer will be notified with an acknowledgment and the request will be available for an LC Amendment expert to handle the request in the next stage.

1. Using the entitled login credentials for Registration stage, login to the OBTFPM application.

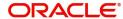

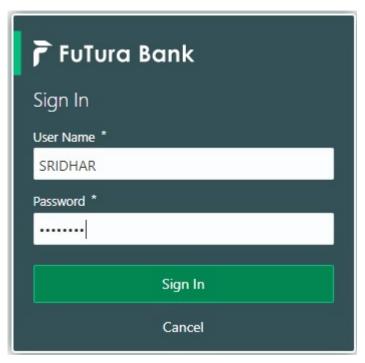

2. On login, user must be able to view the dashboard screen with widgets as mapped to the user.

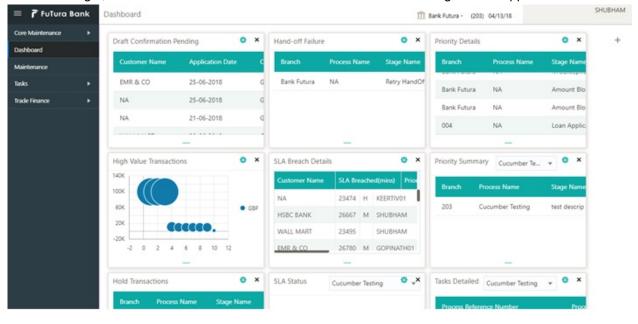

3. Click Trade Finance> Import - Documentary Credit> Import LC Amendment.

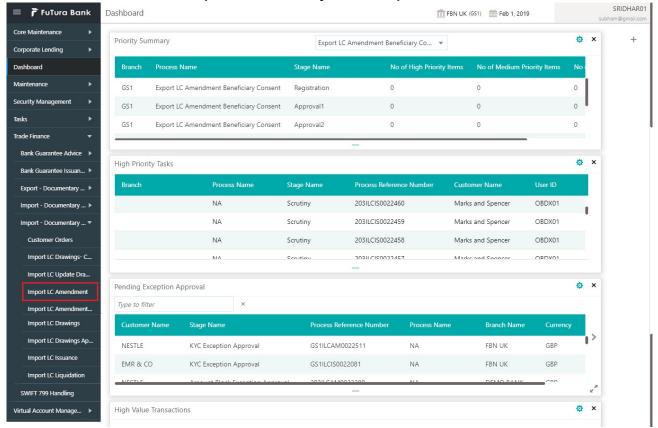

The Registration stage has two sections Application Details and LC Amendment Details. Let's look at the details of Registration screens below:

### **Application Details**

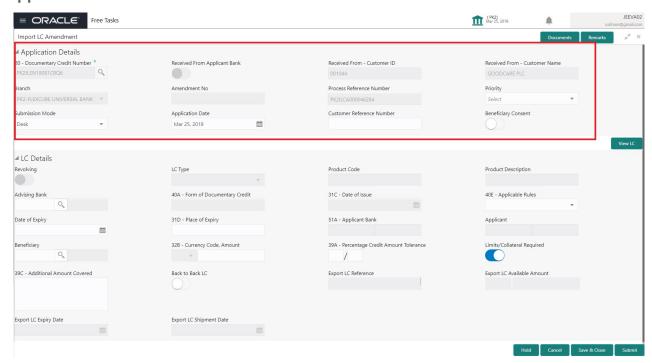

Provide the Application Details based on the description in the following table:

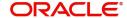

| Field                           | Description                                                                                                    | Sample Values         |
|---------------------------------|----------------------------------------------------------------------------------------------------|-----------------------|
| Documentary Credit<br>Number    | Provide the documentary credit number. Alternatively, user can search the documentary credit number using LOV.                                                                                                    |                       |
|                                 | In LOV search/advanced LOV search, user can input Applicant, Currency, Amount, User Reference and Contract Status to fetch the LC details. The user can also search the LC which are in 'Closed' contract status. On selecting a closed LC, system displays a confirmation message that 'The LC has been closed. Do you want to Reopen'. |                       |
|                                 | On confirmation, user can amend the required fields as in the case of amendment of an active LC                                                                                                    |                       |
|                                 | Based on the search result, select the applicable LC to be amended.                                                                                                    |                       |
| Received From Applicant<br>Bank | Import LC amendment request can be received from the applicant or from the applicant's bank.                                                                                                    |                       |
|                                 | <b>Toggle on</b> : Switch on the toggle if LC Amendment request is received from applicant's bank.                                                                                                    |                       |
|                                 | <b>Toggle off</b> : Switch off the toggle if LC Amendment request is received from applicant.                                                                                                    |                       |
| Received From -                 | Read only field.                                                                                                    | 001344                |
| Customer ID                     | Customer ID will be auto-populated based on the selected LC from the LOV.                                                                                                    |                       |
| Received From -                 | Read only field.                                                                                                    | EMR & CO              |
| Customer Name                   | Customer Name will be auto-populated based on the selected LC from the LOV.                                                                                                    |                       |
| Branch                          | Read only field.                                                                                                    | 203-Bank              |
|                                 | Branch details will be auto-populated based on the selected LC from the LOV.                                                                                                    | Futura -Branch<br>FZ1 |
| Amendment No.                   | Read only field.                                                                                                    |                       |
|                                 | Amendment number will be auto-populated based on selected LC using documentary credit number. Amendment number increases by 1 for each amendment.                                                                                                    |                       |
| Process Reference<br>Number     | Unique sequence number for the transaction.  This is auto generated by the system based on process name and branch code.                                                                                                    |                       |
| Priority                        | System will default the Priority as Low/Medium/<br>High based on maintenance.                                                                                                    | High                  |

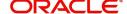

| Field                        | Description                                                                                                    | Sample Values |
|------------------------------|----------------------------------------------------------------------------------------------------|---------------|
| Submission Mode              | Select the submission mode of Import LC<br>Amendment request. By default the submission<br>mode will have the value as 'Desk'.                                                                                                    | Desk          |
|                              | Desk- Request received through Desk                                                                                                    |               |
|                              | Fax- Request received through Fax                                                                                                    |               |
|                              | Email- Request received through Email                                                                                                    |               |
|                              | Courier- Request received through Courier                                                                                                    |               |
| Application Date             | By default, the application will display branch's current date and enables the user to change the date to any back date.                                                                                                    | 04/13/2018    |
|                              | Note Future date selection is not allowed.                                                                                                    |               |
| Customer Reference<br>Number | User can enter the 'Reference number' provided by the applicant/ applicant bank. Enables the user to provide a unique Customer Reference Number for the amendment.                                                                                                    |               |
| Beneficiary Consent          | Toggle on: Beneficiary consent required for the amendment made to the fields. Toggle must be on if amendments are made to the following fields:  Beneficiary Documentary Credit Amount Expiry Date Tolerance Available By Tenor Mixed/Deferred Payment Detail Latest Shipment Date  Application will display warning message, if the toggle is not enabled for the amendments made to the above mentioned fields.  Toggle off: Switch off the toggle if beneficiary consent is not required for the amendments. |               |

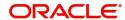

### **LC Details**

Details in this screen displays the data from the LC issued.

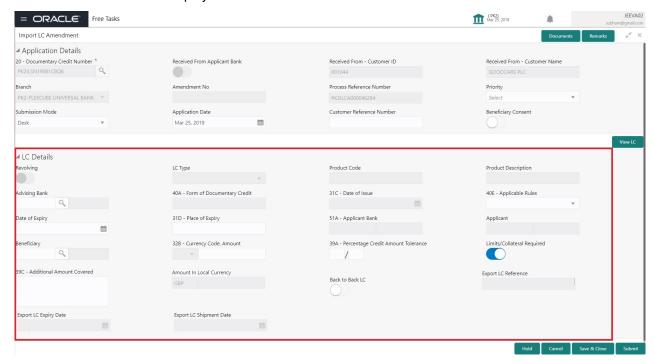

### Provide the LC Details based on the description in the following table:

| Field               | Description                                                                  | Sample Values |
|---------------------|------------------------------------------------------------------------------|---------------|
| Revolving           | Toggle On: LC type is Revolving.                                             |               |
|                     | Toggle Off: LC is type Non Revolving.                                        |               |
| LC Type             | Read only field.                                                             |               |
|                     | LC type will be populated based selected LC using documentary credit number. |               |
| Product Code        | Read only field.                                                             |               |
|                     | This field displays the product code of the selected LC.                     |               |
| Product Description | Read only field.                                                             |               |
|                     | This field displays the description of the product as per the product code.  |               |

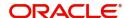

| Field                               | Description                                                                                                    | Sample Values |
|-------------------------------------|----------------------------------------------------------------------------------------------------|---------------|
| Advising Bank                       | This field displays the advising bank details (if provided) of the selected LC and user can amend if required.  Note  In case the selected Bank is not RMA Compliant, the system prompts the user to use a different advising bank or use non SWIFT Media to transmit the LC and displays error message "RMA arrangement not available, please change the bank or use MAIL Medium". |               |
| 40A - Form of<br>Documentary Credit | Read only field.  This field displays the form of documentary credit details of the selected LC.                                                                                                    |               |
| Date of Issue                       | Read only field.                                                                                                    |               |
|                                     | This field displays the LC issuance date.                                                                                                    |               |
| Applicable Rules                    | This field displays the rules of the selected LC and user can amend if required.                                                                                                    |               |
| Date Of Expiry                      | This field displays the expiry date of the selected LC. and user can amend if required.  Note  If amendment to the Expiry date (postponing the expiry date before expiry date of the underlying Export LC), field in the Import LC, system validates the amended value against the Export LC value and display configurable override.                                               | 09/30/18      |
| Place of Expiry                     | This field displays the place of expiry of the selected LC and user can amend if required.                                                                                                    |               |
| Applicant Bank                      | Read only field.  This field displays the applicant bank details of the selected LC.                                                                                                    |               |
| Applicant                           | Read only field.  This field displays the details of the applicant of the selected LC.                                                                                                    |               |

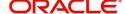

| Field                                 | Description                                                                                                    | Sample Values |
|---------------------------------------|----------------------------------------------------------------------------------------------------|---------------|
| Beneficiary                           | This field displays the beneficiary details of the selected LC and user can amend if required.  Note  If the user amend this field and the selected beneficiary/ party is blacklisted the system displays a warning message.                                                                                                    |               |
| Currency Code, Amount                 | This field displays the value of LC along with the currency details of the selected LC and user can amend if required.  Note  If amendment to the Amount (greater than the Export LC outstanding amount), field in the Import LC, system validates the amended value against the Export LC value and display configurable override. |               |
| Percentage Credit Amount<br>Tolerance | This field displays the percentage credit amount tolerance details of the selected LC and user can amend if required.                                                                                                    |               |
| Limits/Collateral Required            | Toggle On: Set the toggle 'On' to enable limit check.  Toggle Off: Set the toggle 'Off' to disable limit check.                                                                                                    |               |
| Additional Amount<br>Covered          | This field displays the details of additional amount covered of the selected LC and user can amend if required.                                                                                                    |               |
| Amount In Local Currency              | After the tab out of 'Currency Code, Amount' field, system populates the Local currency and amount value in this field.  System fetches the local currency equivalent value for the LC amount from back office (with decimal places).                                                                                               |               |
| Back to Back LC                       | Flag to check if the Import LC is a back to back LC.  Toggle On: Set the Toggle On if back to back LC is applicable.  Toggle Off: Set the Toggle Off if back to back LC is applicable.                                                                                                    |               |
| Export LC Reference                   | Export LC Reference that is to be linked to Back to back LC. User can select o enter the underlying Export LC reference.                                                                                                    |               |

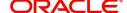

| Field                         | Description                                                                                                    | Sample Values |
|-------------------------------|----------------------------------------------------------------------------------------------------|---------------|
| Export LC Available<br>Amount | The system displays the available amount under the Export LC.                                                                                                    |               |
| Export LC Expiry Date         | The system displays the expiry date of the underlying Export LC.                                                                                                    |               |
| Export LC Shipment Date       | The system displays the latest shipment date of the underlying Export LC.  If amendment to the Date (postponing the Latest Shipment Date before the Latest Shipment date of the underlying Export LC), field in the Import LC, system validates the amended value against the Export LC value and display configurable override. |               |

### Miscellaneous

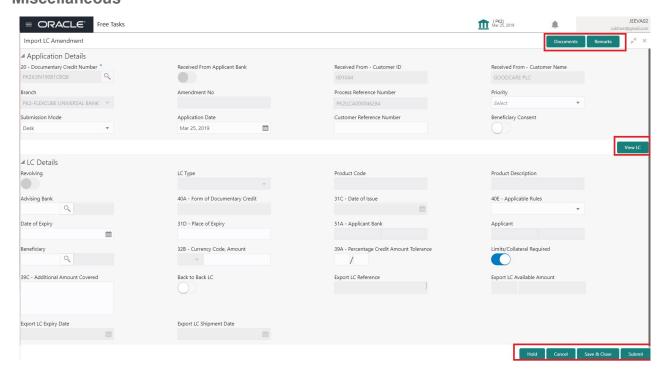

Provide the Miscellaneous Details based on the description in the following table:

| Field     | Description                                                                                                    | Sample Values |
|-----------|----------------------------------------------------------------------------------------------------|---------------|
| Documents | Upload the required documents.                                                                                             |               |
| Remarks   | Provide any additional information regarding the LC. This information can be viewed by other users processing the request. |               |
| View LC   | Enables user to view the details of the LC.                                                                                |               |

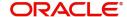

| Field          | Description                                                                                                    | Sample Values |
|----------------|----------------------------------------------------------------------------------------------------|---------------|
| Action Buttons |                                                                                                    |               |
| Submit         | On submit, system will trigger acknowledgment to the customer and give confirmation message for successful submission. Task will get moved to next logical stage of Import LC Amendment.                   |               |
|                | If mandatory fields have not been captured, system will display an error message until the mandatory fields data are provided.                                                                             |               |
| Save & Close   | Save the information provided and displays the task in you queue for working later. This option will not submit the request.                                                                               |               |
| Cancel         | Cancels the Import LC Amendment Registration stage inputs.                                                                                                    |               |
| Hold           | The details provided will be registered and status will be on hold.  This option is used, if there are any pending information yet to be received from applicant and appropriate remarks must be provided. |               |
| Checklist      | Make sure that the details in the checklist are completed and acknowledge. If mandatory checklist items are not marked, system will display an error on submit.                                            |               |
|                | Checklist ×                                                                                                    |               |
|                | Registration                                                                                                    |               |
|                | ✓ Application signed and stamped  Remarks  ✓ Any correction or alteration initialled by the app  Remarks                                                                                                   |               |
|                | Amount in words and numbers are matching  Remarks                                                                                                    |               |
|                | ✓ LC amt and ccy are uniform across the application Remarks                                                                                                    |               |
|                | ✓ customer signature verified Remarks                                                                                                    |               |
|                | Save Checklist × Close                                                                                                    |               |
|                |                                                                                                    |               |

# **OBTFPM- OBDX Bidirectional flow**

As a part of Digital Experience, customers can initiate Trade Finance Transactions from online channels and the respective task will be available in OBTFPM for further handling.

OBTFPM user, for task received from online channel, raise clarification and receive response from the customer. Customer initiates the Trade Finance transaction in Online channel (OBDX) and upload the necessary documents.

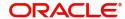

- 4. The task created will land in the Scrutiny stage of OBTFPM for handling by Trade expert for reviewing and identifying mismatch/incomplete data.
- 5. In the Scrutiny, Data Enrichment or Approval the bank user may require clarification from customer, OBTFPM user clicks **Request Clarification** button to request for online clarification from customer

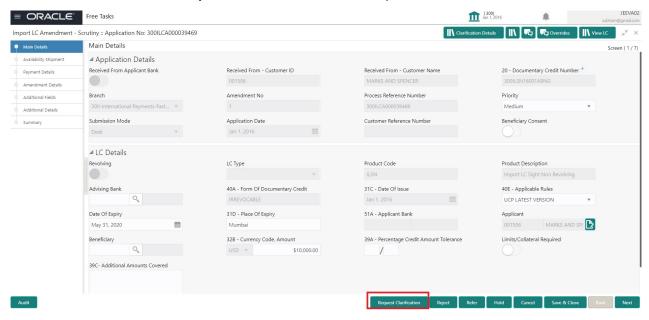

- 6. The **Request Clarification** detailed screen appears, user enters the information and clicks **Save**, the information should be sent to customer.
- 7. OBTFPM user should be able to see the details in the View Clarification window and the status will be Clarification Requested. The user can click Re clarification if required.

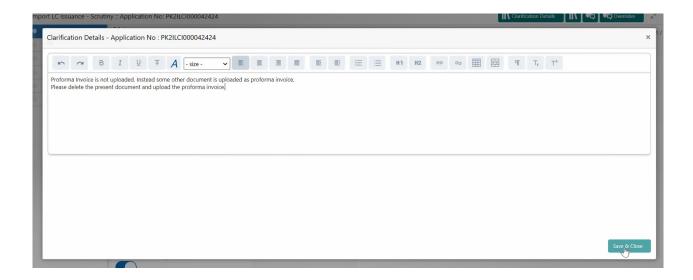

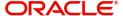

8. The task goes to **Awaiting Customer Clarification** state. until the response received from the customer.

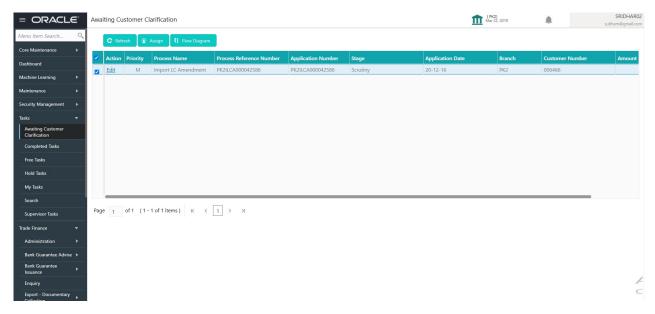

9. Click Edit.

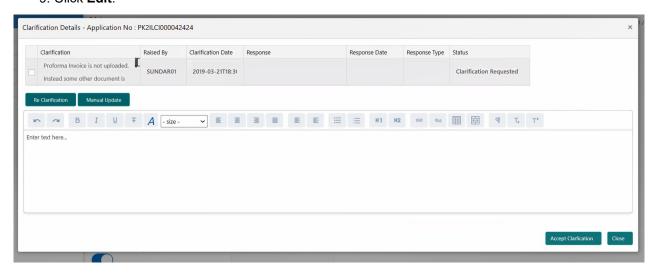

- 10. The user can click **Accept Clarification** button, if the query raised has been answered by the customer. The status should change to Clarification Accepted. on next the task moves to the next logical stage.
- 11. Bank user checks the Clarification and opens the **Documents** Tab. System displays both the new document uploaded and the metadata for deleted document and the deleted document is displayed in

a blurred way. User can open the new document, the deleted document cannot be opened. System should also increment the version number of the documents.

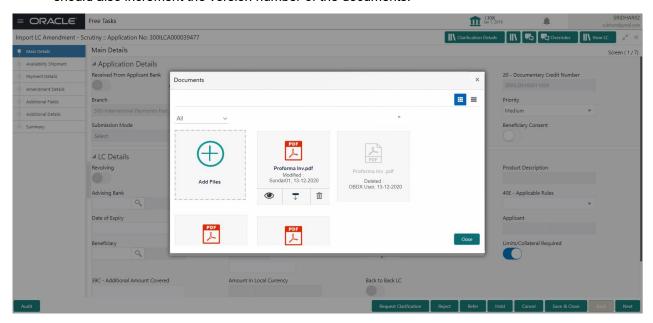

### **Scrutiny**

On successful completion of Registration of an Import LC Amendment request, the request moves to Scrutiny stage. At this stage the gathered information during Registration are scrutinized.

**Non-Online Channel** - Import LC Amendment request that were received at the desk will move to Scrutiny stage post successful Registration. The requests will have the details entered during the Registration stage.

**Online Channel** - Requests that are received via online channels like trade portal, external system and SWIFT are available directly for further processing from Scrutiny stage and available data for all data segments from Application stage to Data Enrichment stage would be auto populated.

Do the following steps to acquire a task currently at Scrutiny stage:

1. Using the entitled login credentials for Scrutiny stage, login to the OBTFPM application.

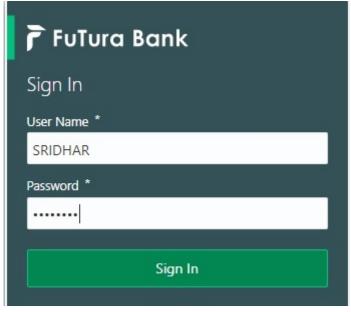

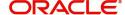

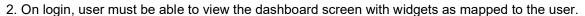

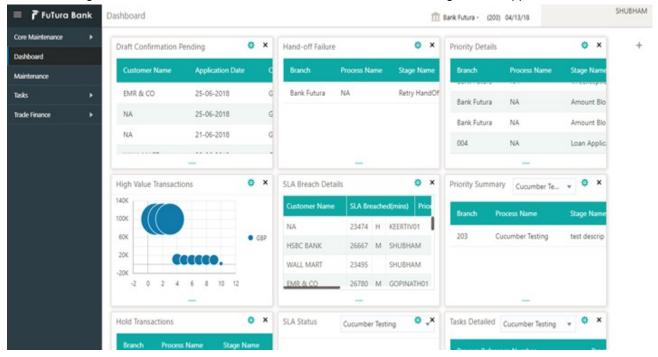

3. Click Trade Finance> Tasks> Free Tasks.

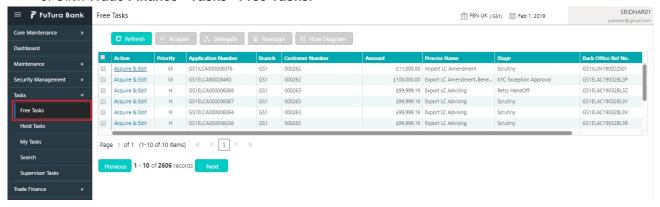

4. Select the appropriate task and click **Acquire & Edit** to edit the task or click **Acquire** to edit the task from **My Tasks**.

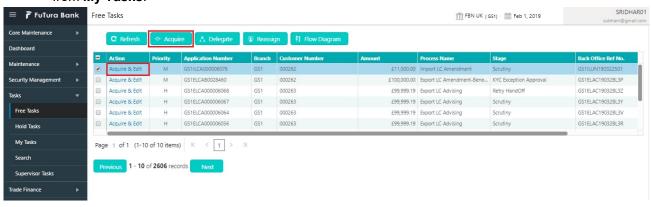

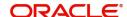

5. The acquired task will be available in My Tasks tab. Click Edit to scrutinize the registered task.

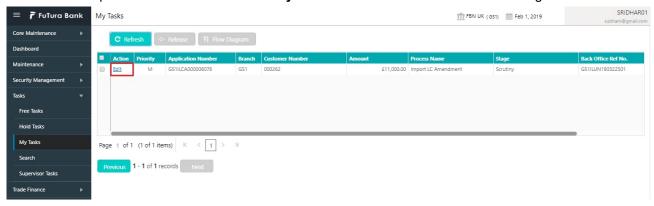

The Scrutiny stage has five sections as follows:

- Main Details
- Availability & Shipment
- Payment Details
- Amendment Details
- Additional Fields
- Additional Details
- Settlement Details
- Summary

Let's look at the details for Scrutiny stage. User can enter/update the following fields. Some of the fields that are already having value from Registration /online channels may not be editable.

Audit - This button provides user audit trail transaction, initiated date, stage wise detail etc..

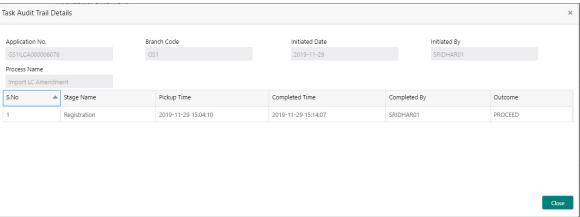

### **Main Details**

Main details section has three sub section as follows:

- Application Details
- LC Amendment Details

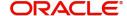

### **Application Details**

All fields displayed under Application details section, would be read only except for the **Priority**. Refer to Application Details for more information of the fields.

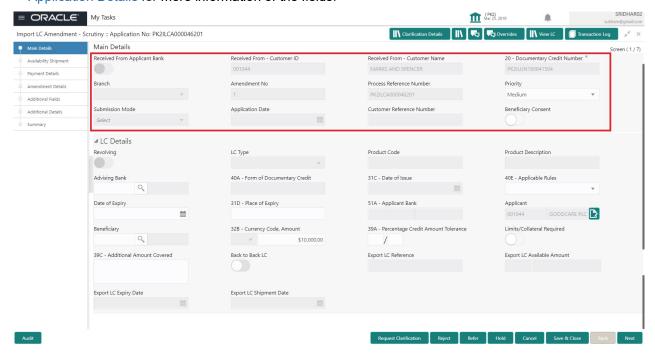

#### **LC Details**

The fields listed under this section are same as the fields listed under the LC Details section in Registration. Refer to LC Details for more information of the fields. During Registration, if user has not captured input, then user can capture the details in this section.

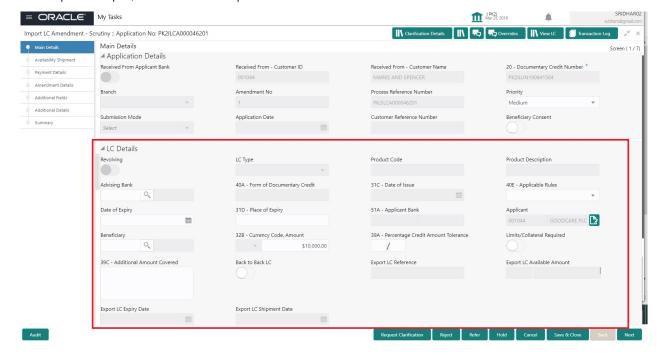

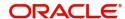

Following are the fields which can be amended apart from the fields carried over from LC Details of Registration. Provide the details for the amendable fields based on the description in the following table:

| Field                                 | Description                                                                                                    | Sample Values |
|---------------------------------------|----------------------------------------------------------------------------------------------------|---------------|
| Applicable Rules                      | This field displays the rules of the selected LC and user can amend if required.                                                                       |               |
| Date of Expiry                        | This field displays the expiry date of the selected LC. and user can amend if required.                                                                |               |
| Place of Expiry                       | This field displays the place of expiry of the selected LC and user can amend if required.                                                             |               |
| Beneficiary                           | This field displays the beneficiary details of the selected LC and user can amend if required.                                                         |               |
|                                       | Note  If the user amend this field and the selected beneficiary/ party is blacklisted the system displays a warning message                            |               |
| Currency Code, Amount                 | This field displays the value of LC along with the currency details of the selected LC and user can amend if required.                                 |               |
| Percentage Credit Amount<br>Tolerance | This field displays the percentage credit amount tolerance details of the selected LC and user can amend if required.                                  |               |
| Beneficiary Consent                   | <b>Toggle on:</b> Beneficiary consent required for the amendment made to the fields. Toggle must be on if amendments are made to the following fields: |               |
|                                       | <ul><li>Beneficiary</li></ul>                                                                                                    |               |
|                                       | <ul> <li>Documentary Credit Amount</li> </ul>                                                                                                    |               |
|                                       | Expiry Date                                                                                                    |               |
|                                       | • Tolerance                                                                                                    |               |
|                                       | Available By                                                                                                    |               |
|                                       | Tenor  Mixed/Deferred Deversort Detail                                                                                                    |               |
|                                       | <ul><li>Mixed/Deferred Payment Detail</li><li>Latest Shipment Date</li></ul>                                                                           |               |
|                                       | Latest Shipment Date  Application will display warning message, if the toggle is not enabled for the amendments made to the above mentioned fields.    |               |
|                                       | <b>Toggle off:</b> Switch off the toggle if beneficiary consent is not required for the amendments.                                                    |               |
| Additional Amounts<br>Covered         | This field displays the details of additional amount covered of the selected LC and user can amend if required.                                        |               |

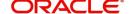

### **Action Buttons**

Use action buttons based on the description in the following table:

| Field                 | Description                                                                                                    | Sample Values |
|-----------------------|----------------------------------------------------------------------------------------------------|---------------|
| Documents             | Click the Documents icon to View/Upload the required documents.                                                                                                    |               |
|                       | Application will display the mandatory and optional documents.                                                                                                    |               |
|                       | The user can view and input/view application details simultaneously.                                                                                                    |               |
|                       | When a user clicks on the uploaded document, Document window get opened and on clicking the view icon of the uploaded document, Application screen should get split into two. The one side of the document allows to view and on the other side allows to input/view the details in the application. |               |
| Remarks               | Click the Remarks icon to provide any additional information. This information can be viewed by other users processing the request.                                                                                                    |               |
|                       | Content from Remarks field should be handed off to Remarks field in Backend application.                                                                                                    |               |
| Overrides             | Click to view overrides, if any.                                                                                                    |               |
| View LC               | Enables user to view the details of the LC.                                                                                                    |               |
| Request Clarification | User should be able to specify the clarification details for requests received online.                                                                                                    |               |
| Save & Close          | Save the information provided and holds the task in you queue for working later. This option will not submit the request.                                                                                                    |               |
| Cancel                | Cancel the Scrutiny stage inputs.                                                                                                    |               |
| Hold                  | The details provided will be on hold.  This option is used, if there are any pending information yet to be received from applicant and appropriate remarks must be provided.                                                                                                    |               |

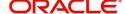

| Field  | Description                                                                                                    | Sample Values |
|--------|----------------------------------------------------------------------------------------------------|---------------|
| Reject | On click of Reject, user must select a Reject Reason from a list displayed by the system.                                                                                                    |               |
|        | Reject Codes:                                                                                                    |               |
|        | <ul> <li>R1- Documents missing</li> </ul>                                                                                                    |               |
|        | <ul> <li>R2- Signature Missing</li> </ul>                                                                                                    |               |
|        | R3- Input Error                                                                                                    |               |
|        | R4- Insufficient Balance/Limits                                                                                                    |               |
|        | R5 - Others.                                                                                                    |               |
|        | Select a Reject code and give a Reject Description.                                                                                                    |               |
|        | This reject reason will be available in the remarks window throughout the process.                                                                                                    |               |
| Refer  | User must select a Refer Reason from the values displayed by the system.  Refer Codes:                                                                                                    |               |
|        | R1- Documents missing                                                                                                    |               |
|        | R2- Signature Missing                                                                                                    |               |
|        | R3- Input Error                                                                                                    |               |
|        | R4- Insufficient Balance/Limits                                                                                                    |               |
|        | R5 - Others.                                                                                                    |               |
| Next   | On click of Next, system should validate if all the mandatory fields have been captured. Necessary error and override messages to be displayed. On successful validation, system moves the task to the next data segment. |               |

### **Availability Shipment**

User must verify/ Input/Update Availability, Shipment and Goods details of an Import LC request for the different fields under the respective data segments.

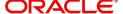

### **Availability Details**

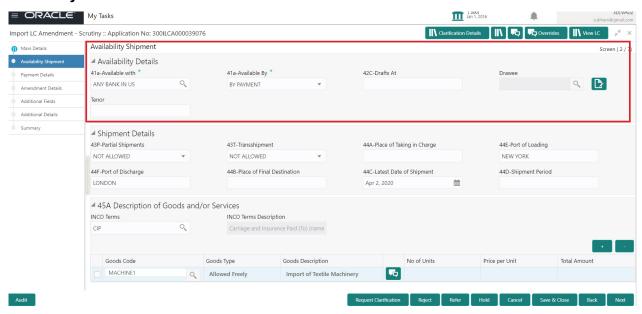

As part of amendment, user can change the values available in the fields based on the description in the following table:

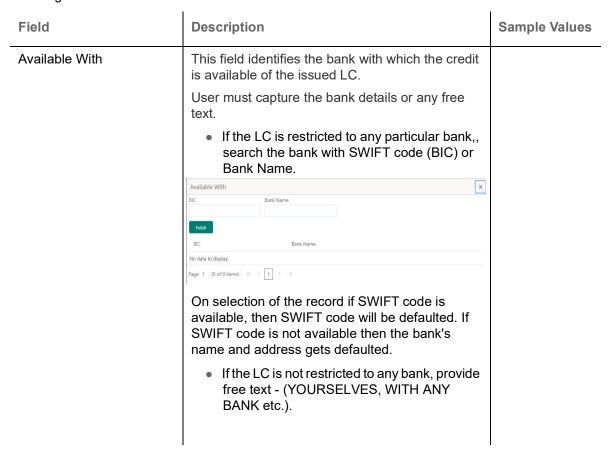

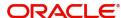

| Field        | Description                                                                                                    | Sample Values |
|--------------|----------------------------------------------------------------------------------------------------|---------------|
| Available By | This field displays the value of 'Available By' as per the issued LC. Choose one of the following values from drop down, if required.  BY ACCEPTANCE BY DEF PAYMENT BY MIXED PAYMENT BY NEGOTIATION BY PAYMENT Validation:  1) If By Mixed Payment option is selected, there must be a value in tag 42M- Mixed payment 2) If By deferred payment is selected, there must be a value in tag 42P- Deferred payment 3) If By payment is selected, payment at sight is applicable. It must be applicable for Sight Type of product only.                                                    |               |
| Drafts At    | This field displays the details of tenor of drafts to be drawn under the documentary credit as per the issued LC.                                                                                                    |               |
| Drawee       | This field displays the Drawee value as per the issued LC.  This field will have value only if 'Drafts at' field has values.  Select the Drawee bank (Advising bank or Confirming bank).  Search the bank with SWIFT code (BIC) or Bank Name.  Available With  BIC  Bank Name  No data to display.  Page 1 (0 of 0 items) K (1) > M  On selection of the record if SWIFT code is available, then SWIFT code will be defaulted. If SWIFT code is not available then the bank's name and address to be defaulted.  Note  This field is mandatory if value is provided at Drafts At field. |               |
| Drawee Type  | This field hods the value of Drawee Type as per the issued LC and can be amended if required.                                                                                                    |               |
| Tenor        | This field displays the value of Tenor as per the issued LC and can be amended if required.                                                                                                    |               |

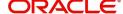

### **Shipment Details**

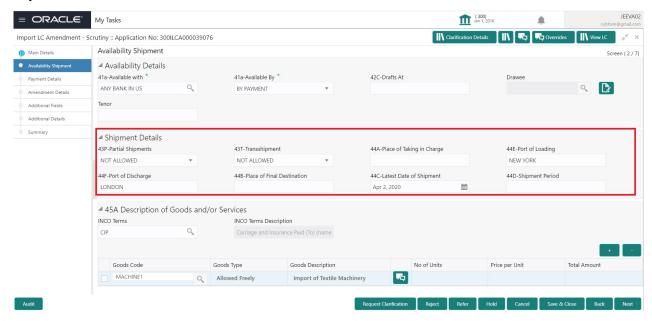

As part of amendment, user can change the values available in the fields based on the description in the following table:

| Field             | Description                                                                                             | Sample Values |
|-------------------|----------------------------------------------------------------------------------------------------|---------------|
| Partial Shipments | This field displays the value of Partial Shipments as per the issued LC and can be amended if required. |               |
|                   | This field specifies whether or not partial shipments are allowed under the documentary credit.         |               |
|                   | Select the appropriate value from the drop down. Available values are:                                  |               |
|                   | ALLOWED                                                                                                 |               |
|                   | CONDITIONAL                                                                                             |               |
|                   | NOT ALLOWED                                                                                             |               |
| Transshipment     | This field displays the value of Transshipments as per the issued LC and can be amended if required.    |               |
|                   | This field specifies whether or not transshipment is allowed under the documentary credit.              |               |
|                   | Select the appropriate value from the drop down. Available values are:                                  |               |
|                   | ALLOWED                                                                                                 |               |
|                   | CONDITIONAL                                                                                             |               |
|                   | NOT ALLOWED                                                                                             |               |

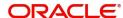

| Field                     | Description                                                                                                    | Sample Values |
|---------------------------|----------------------------------------------------------------------------------------------------|---------------|
| Place Of Taking In Charge | This field displays the value of place of taking in charge as per the issued LC and can be amended if required.  This field specifies the place of taking in charge (in case of a multi-modal transport document), the place of receipt (in case of a road, rail or inland waterway transport document or a courier or expedited delivery service document), the place of dispatch or the place of shipment to be indicated on the transport document. |               |
|                           | Note This field is alternate to Port Of Loading. Any of these fields must have value and if both the fields has values, application will display an error message.                                                                                                    |               |
| Port Of Loading           | This field displays the value of port of loading as per the issued LC and can be amended if required.  This field specifies the port of discharge or airport                                                                                                    |               |
|                           | of destination to be indicated on the transport document.  Note This field is alternate to Place Of Taking In Charge. Any of these fields must have value and if both the fields has values, application will display an error message.                                                                                                    |               |
| Port Of Discharge         | This field displays the value of port of discharge as per the issued LC and can be amended if required.                                                                                                    |               |
|                           | This field specifies the port of discharge or airport of destination to be indicated on the transport document.                                                                                                    |               |
|                           | Note This field is alternate to Place Of Final Destination. Any of these fields must have value and if both the fields has values, application will display an error message.                                                                                                    |               |

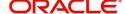

| Field                      | Description                                                                                                    | Sample Values |
|----------------------------|----------------------------------------------------------------------------------------------------|---------------|
| Place Of Final Destination | This field displays the value of Place of Final Destination as per the issued LC and can be amended if required.                                                                                  |               |
|                            | This field specifies the final destination or place of delivery to be indicated on the transport document.                                                                                        |               |
|                            | Note This field is alternate to Port Of Discharge. Any of these fields must have value and if both the fields has values, application will display an error message.                              |               |
| Latest Date Of Shipment    | This field displays the value of Latest Date of Shipment as per the issued LC and can be amended if required.                                                                                     |               |
|                            | Note This field is alternate to Shipment Period. Latest date of shipment or shipment period must have value and if both the fields has values, application will display an error message.         |               |
| Shipment Period            | This field displays the value of shipment period as per the issued LC and can be amended if required.                                                                                             |               |
|                            | Note This field is alternate to Latest Date Of Shipment. Latest date of shipment or shipment period must have value and if both the fields has values, application will display an error message. |               |

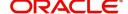

### **Description Of Goods And Or Services**

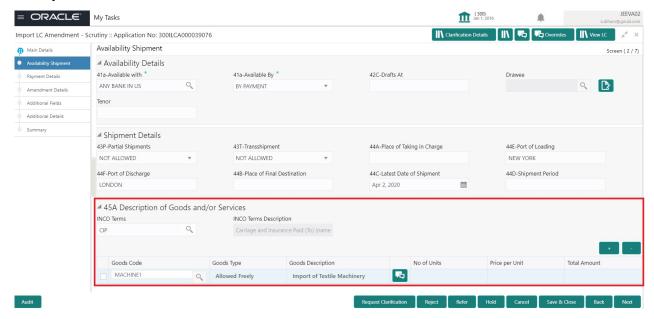

This field contains a description of the goods and/or services of the issued LC and can be amended if required. Provide the Shipment Details based on the description in the following table:

| Field             | Description                                                                                                    | Sample Values |
|-------------------|----------------------------------------------------------------------------------------------------|---------------|
| INCO Terms        | Select the appropriate INCO terms.                                                                                                |               |
| + Icon            | Click + icon to add goods details.                                                                                                |               |
| - Icon            | Click - icon to remove goods details.                                                                                             |               |
| Goods Code        | Click look up icon to select the goods code. Once you select goods code, value will populate in Goods Type and Goods Description. |               |
| Goods Type        | The goods type is auto populated depending on selected goods code.                                                                |               |
| Goods Description | The goods description is auto populated depending on selected goods code.                                                         |               |
| No of Units       | Enter the number of units being imported or exported.                                                                             |               |
| Price per Unit    | Enter the value for price per unit.                                                                                               |               |
| Total Amount      | System to calculate the total price                                                                                               |               |
|                   | In case of online request, the system should populate the total amount from incoming request.                                     |               |
|                   | System should validate that the total amount is equal to the value of the transaction (LC/Collection).                            |               |

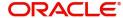

### **Action Buttons**

Use action buttons based on the description in the following table:

| Field                 | Description                                                                                                    | Sample Values |
|-----------------------|----------------------------------------------------------------------------------------------------|---------------|
| Documents             | Click the Documents icon to View/Upload the required documents.                                                                                                    |               |
| Remarks               | Click the Remarks icon to provide any additional information. This information can be viewed by other users processing the request.                                                                                                    |               |
|                       | Content from Remarks field should be handed off to Remarks field in Backend application.                                                                                                    |               |
| Overrides             | Click to view overrides, if any.                                                                                                    |               |
| View LC               | Enables user to view the details of the LC.                                                                                                    |               |
| Request Clarification | User should be able to specify the clarification details for requests received online.                                                                                                    |               |
| Save & Close          | Save the information provided and holds the task in you queue for working later. This option will not submit the request.                                                                                                    |               |
| Cancel                | Cancel the Import LC amendment Scrutiny stage inputs.                                                                                                    |               |
| Hold                  | The details provided will be registered and status will be on hold.  This option is used, if there are any pending information yet to be received from applicant and appropriate remarks must be provided.                                                                                                    |               |
| Reject                | On click of Reject, user must select a Reject Reason from a list displayed by the system.  Reject Codes:  R1- Documents missing R2- Signature Missing R3- Input Error R4- Insufficient Balance/Limits R5 - Others.  Select a Reject code and give a Reject Description.  This reject reason will be available in the remarks window throughout the process. |               |

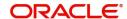

| Field | Description                                                                                                    | Sample Values |
|-------|----------------------------------------------------------------------------------------------------|---------------|
| Refer | User must select a Refer Reason from the values displayed by the system.  Refer Codes:  R1- Documents missing  R2- Signature Missing  R3- Input Error  R4- Insufficient Balance/Limits  R5 - Others.                      |               |
| Next  | On click of Next, system should validate if all the mandatory fields have been captured. Necessary error and override messages to be displayed. On successful validation, system moves the task to the next data segment. |               |

### **Payment Details**

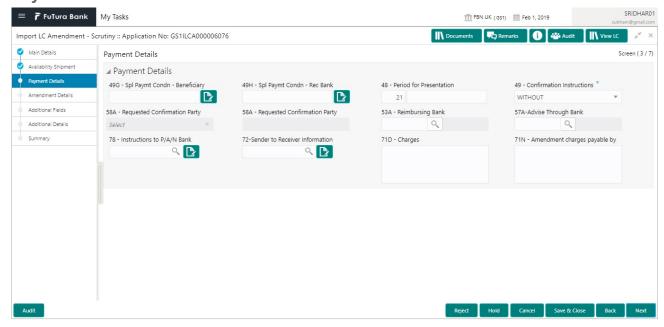

As part of amendment, user can change the values available in the fields based on the description in the following table:

| Field                            | Description                                                                                                    | Sample Values |
|----------------------------------|----------------------------------------------------------------------------------------------------|---------------|
| Spl Paymt Condn -<br>Beneficiary | This field displays the value of Spl Paymt Condn - Beneficiary as per the issued LC and can be amended if required.  If any special payment condition has to be provided to beneficiary, the details for the same must be captured in this field. |               |

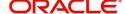

| Field                         | Description                                                                                                    | Sample Values |
|-------------------------------|----------------------------------------------------------------------------------------------------|---------------|
| Spl Paymt Condn - Rec<br>Bank | This field displays the value of Spl Paymt Condn - Rec Bank as per the issued LC and can be amended if required.                                                                                                    |               |
|                               | If any special payment condition has to be provided to receiving bank, the details for the same must be captured in this field. This field specifies special payment conditions applicable to the receiving bank without disclosure to the beneficiary, for example, post-financing request/conditions for receiving bank only. |               |
| Period for Presentation       | This field displays the value of Period for Presentation as per the issued LC and can be amended if required.                                                                                                    |               |
|                               | If the period of presentation is based on any event other than shipment, then you can capture the event name in text along with the number of days in number.                                                                                                    |               |
| Confirmation Instructions     | This field displays the value of Confirmation Instructions as per the issued LC and can be amended if required.                                                                                                    |               |
|                               | Select the confirmation instruction for the LC from the available LOV values – CONFIRM, MAY ADD, WITHOUT.                                                                                                    |               |
|                               | Applicable only if field 49 - confirmation instruction is 'confirm' or 'may add'. You can search through LOV, Party type with banks should only be displayed in LOV. The system must display the following:                                                                                                    |               |
|                               | a) SWIFT code (if available),                                                                                                    |               |
|                               | b) Name and address of the bank                                                                                                    |               |
|                               | On selection of the record, if SWIFT code is available then SWIFT code will be defaulted. If SWIFT code is not available then the bank's name and address to be defaulted.                                                                                                    |               |
| Requested Confirmation Party  | This field displays the value of Requested Confirmation Party as per the issued LC and can be amended if required.                                                                                                    |               |

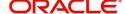

| Field                           | Description                                                                                                    | Sample Values |
|---------------------------------|----------------------------------------------------------------------------------------------------|---------------|
| Reimbursing Bank                | This field displays the value of Reimbursing Bank as per the issued LC and can be amended if required.                                                                                                    |               |
|                                 | Search through LOV. Party type with banks will be displayed in LOV.                                                                                                    |               |
|                                 | SWIFT code (if available),                                                                                                    |               |
|                                 | <ul> <li>Name and address of the bank</li> </ul>                                                                                                    |               |
|                                 | On selection of the record if SWIFT code is available, then SWIFT code will be defaulted. If SWIFT code is not available then the bank's name and address to be defaulted.                                                                                   |               |
|                                 | Note In case the selected Bank is not RMA Compliant, the system prompts me to use a different advising bank or use non SWIFT Media to transmit the LC and displays error message "RMA arrangement not available, please change the bank or use MAIL Medium". |               |
| Advise Through Bank             | Online Channel – User can update the details received.                                                                                                    |               |
|                                 | Non-Online Channel -                                                                                                    |               |
|                                 | Search through LOV. Party type with banks must be displayed in LOV.                                                                                                    |               |
|                                 | SWIFT code (if available)                                                                                                    |               |
|                                 | <ul> <li>Name and address of the bank</li> </ul>                                                                                                    |               |
|                                 | On selection of the record if SWIFT code is available, then SWIFT code will be defaulted. If SWIFT code is not available then the bank's name and address to be defaulted.                                                                                   |               |
| Instructions to P/A/N Bank      | This field displays the value of Instructions to P/A/N Bank as per the issued LC and can be amended if required.                                                                                                    |               |
| Sender to Receiver Information  | This field displays the value of Sender to Receiver Information (FFT Details) as per the issued LC and can be amended if required.                                                                                                    |               |
| Charges                         | Charge Description as maintained in FFT will be available. User can modify the description.                                                                                                    |               |
| Amendment Charges<br>Payable by | This field specifies the party who bear the amendment charges.                                                                                                    |               |

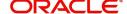

### **Action Buttons**

Use action buttons based on the description in the following table:

| Field                 | Description                                                                                                    | Sample Values |
|-----------------------|----------------------------------------------------------------------------------------------------|---------------|
| Documents             | Click the Documents icon to View/Upload the required documents.                                                                                                    |               |
| Remarks               | Click the Remarks icon to provide any additional information. This information can be viewed by other users processing the request.                                                                                                    |               |
|                       | Content from Remarks field should be handed off to Remarks field in Backend application.                                                                                                    |               |
| Overrides             | Click to view overrides, if any.                                                                                                    |               |
| View LC               | Enables user to view the details of the LC.                                                                                                    |               |
| Request Clarification | User should be able to specify the clarification details for requests received online.                                                                                                    |               |
| Save & Close          | Save the information provided and holds the task in you queue for working later. This option will not submit the request                                                                                                    |               |
| Cancel                | Cancel the Scrutiny stage inputs.                                                                                                    |               |
| Hold                  | The details provided will be registered and status will be on hold.  This option is used, if there are any pending information yet to be received from applicant and appropriate remarks must be provided.                                                                                                    |               |
| Reject                | On click of Reject, user must select a reject reason from a list displayed by the system.  Reject Codes:  R1- Documents missing R2- Signature Missing R3- Input Error R4- Insufficient Balance/Limits R5 - Others.  Select a reject code and give a reject description. This reject reason will be available in the remarks window throughout the process. |               |

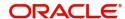

| Field | Description                                                                                                    | Sample Values |
|-------|----------------------------------------------------------------------------------------------------|---------------|
| Refer | User must select a Refer Reason from the values displayed by the system.  Refer Codes:  R1- Documents missing  R2- Signature Missing                                                                                      |               |
|       | <ul><li>R3- Input Error</li><li>R4- Insufficient Balance/Limits</li><li>R5 - Others.</li></ul>                                                                                                    |               |
| Next  | On click of Next, system should validate if all the mandatory fields have been captured. Necessary error and override messages to be displayed. On successful validation, system moves the task to the next data segment. |               |

## **Amendment Details**

This section lists the amendments made to the issued LC. The amendment details table displays the amended value and the value prior to the amendment of the amended fields in two different columns to enable Scrutiny user to identify the modifications made to the issued LC.

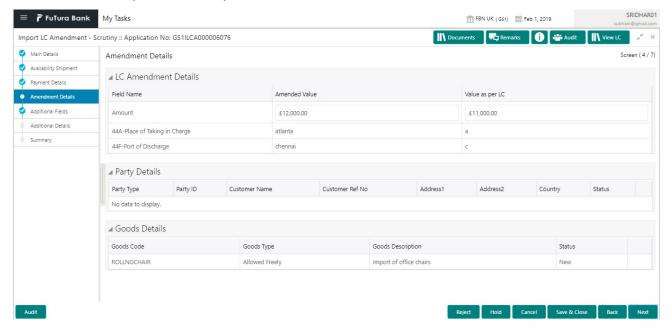

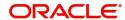

# **Additional Fields**

Banks can configure these additional fields during implementation.

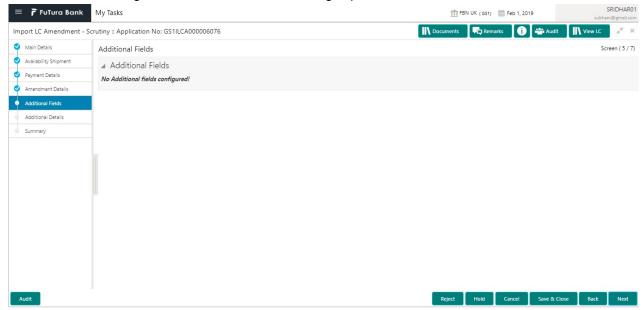

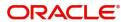

# **Additional Details**

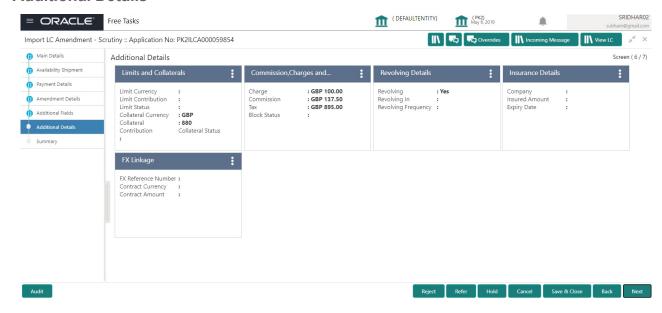

# **Revolving Details**

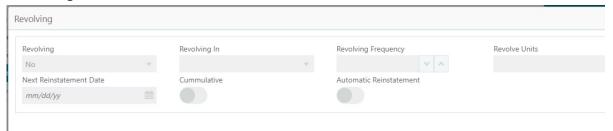

| Field                   | Description                                                                                                    | Sample Values |
|-------------------------|----------------------------------------------------------------------------------------------------|---------------|
| Revolving               | Read only field.  Displays the LC is revolving or non-revolving.                                                          |               |
| Revolving In            | Read only field.  The LC can revolve with Time or Units.                                                                  |               |
| Revolving Frequency     | Read only field. This field captures the frequency in days and months by which the LC revolves.                           |               |
| Revolving Units         | Read only field. This field captures the units by which the LC revolves.                                                  |               |
| Next Reinstatement Date | Read only field. This field defaults the date of next reinstatement for the LC based on the revolving frequency selected. |               |

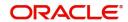

| Field                   | Description                                                                                                    | Sample Values |
|-------------------------|----------------------------------------------------------------------------------------------------|---------------|
| Cumulative              | Read only field. This field is a toggle to indicate if the LC value has to be cumulative or not on reinstatement.         |               |
| Automatic Reinstatement | Read only field. This field enables to have automatic reinstatement on the reinstatement day without manual intervention. |               |

# **Limits & Collateral**

Limit availability needs to be checked if amendment involves increase in amount or tolerance or both. Provide the Limit Details based on the description in the following table:

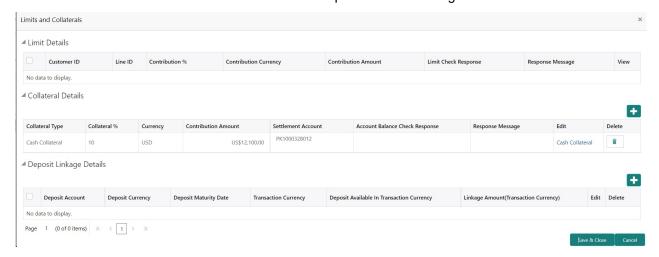

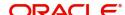

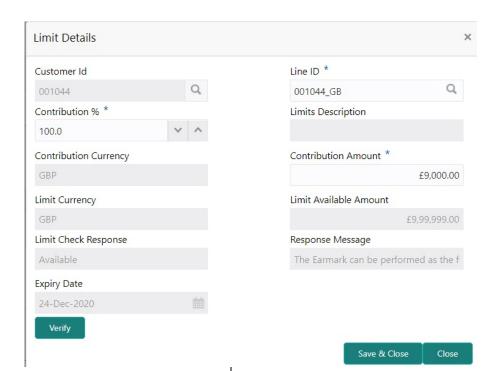

| Field                 | Description                                                                                                    | Sample Values |
|-----------------------|----------------------------------------------------------------------------------------------------|---------------|
| Plus Icon             | Click plus icon to add new Limit Details.                                                                                                    |               |
| Minus Icon            | Click minus icon to remove any existing Limit Details.                                                                                                    |               |
| Limit Details         | Customer ID: Applicant's/Applicant Bank customer ID will get defaulted.                                                                                                    |               |
| Line ID               | User can choose from the various lines available and mapped under the customer id gets listed in the drop down. LINE ID-DESCRIPTION will be available for selection along with Line ID. When you click on 'verify', the system will return value if the limit check was successful or Limit not Available. If limit check fails, the outstanding limit after the transaction value will be shown in the limit outstanding amount. |               |
| Contribution          | System will default this to 100%. User can modify, if contribution is more than 100%. System will display an alert message, if amended.                                                                                                    |               |
|                       | Once contribution % is provided, system will default the amount.                                                                                                    |               |
|                       | System to validate that if Limit Contribution% plus Collateral% is equal to 100. If the total percentage is not equal to 100 application will display an alert message.                                                                                                    |               |
| Contribution Currency | The LC currency will be defaulted in this field.                                                                                                    |               |

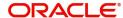

| Field                  | Description                                                                                                    | Sample Values |
|------------------------|----------------------------------------------------------------------------------------------------|---------------|
| Contribution Amount    | Contribution amount will default based on the contribution %.                                                                                                    |               |
| Limit Currency         | Limit Currency will be defaulted in this field.                                                                                                    |               |
| Limit Available Amount | This field will display the value of available limit, i.e., limit available without any earmark. The Limit Available Amount must be greater than the Contribution Amount. |               |
| Limit Check Response   | Response can be 'Success' or 'Limit not Available'.                                                                                                    |               |
| Response Message       | Detailed Response message.                                                                                                    |               |
| Expiry Date            | This field displays the date up to which the Line is valid                                                                                                    |               |

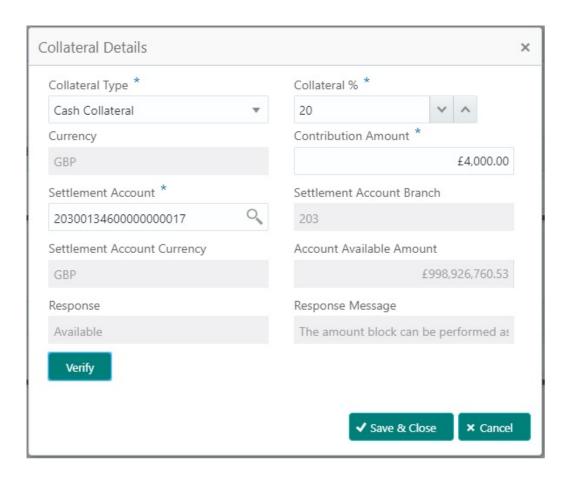

Collateral availability needs to be checked if amendment involves increase in amount or tolerance. Provide the collateral details based on the description provided in the following table:

| Field     | Description                                    | Sample Values |
|-----------|------------------------------------------------|---------------|
| Plus Icon | Click plus icon to add new Collateral Details. |               |
| +         |                                                |               |

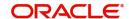

| Field                          | Description                                                                                                    | Sample Values |
|--------------------------------|----------------------------------------------------------------------------------------------------|---------------|
| Minus Icon                     | Click minus icon to remove any existing Collateral Details.                                                                                                    |               |
| Collateral Type                | Cash Collateral (CASA) will be the default value available as collateral type. User can select either Cash Collateral or Deposits.                                                                                           |               |
|                                | System defaults the collateral % maintained for the customer into the Collateral Details screen. If collateral % is not maintained for the customer, then system should default the collateral % maintained for the product. |               |
|                                | User can modify the defaulted collateral percentage, in which case system should display an override message "Defaulted Collateral Percentage modified".                                                                     |               |
| Collateral %                   | User must enter the percentage of collateral to be linked to this transaction. If the value is more than 100% system will display an alert message.                                                                          |               |
|                                | System defaults the collateral % maintained for the customer into the Collateral Details screen. If collateral % is not maintained for the customer, then system should default the collateral % maintained for the product. |               |
|                                | User can modify the defaulted collateral percentage, in which case system should display an override message "Defaulted Collateral Percentage modified".                                                                     |               |
| Currency                       | The LC currency will get defaulted in this field.                                                                                                    |               |
| Contribution Amount            | Collateral contribution amount will get defaulted in this field.                                                                                                    |               |
|                                | System defaults the collateral % maintained for the customer into the Collateral Details screen. If collateral % is not maintained for the customer, then system should default the collateral % maintained for the product. |               |
|                                | User can modify the defaulted collateral percentage, in which case system should display an override message "Defaulted Collateral Percentage modified".                                                                     |               |
| Settlement Account             | Select the settlement account for then collateral.                                                                                                    |               |
| Settlement Account<br>Branch   | Settlement Account Branch will be auto-<br>populated based on the Settlement Account<br>selection.                                                                                                    |               |
| Settlement Account<br>Currency | Select the Settlement Account Currency.                                                                                                    |               |
| Account Available Amount       | Account Available Amount will be auto-populated based on the Settlement Account selection.                                                                                                    |               |

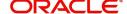

| Field            | Description                                          | Sample Values |
|------------------|------------------------------------------------------|---------------|
| Response         | Response can be 'Success' or 'Amount not Available'. |               |
| Response Message | Detailed Response message.                           |               |

## **Charge Details**

On click of 'Next' in the previous screen, system will auto populate the charges, commission and tax components mapped to the product from the back office system.

If default charges are available under the product, they should be defaulted here with values. If customer or customer group specific charges are maintained, then the same will be defaulted from back end system.

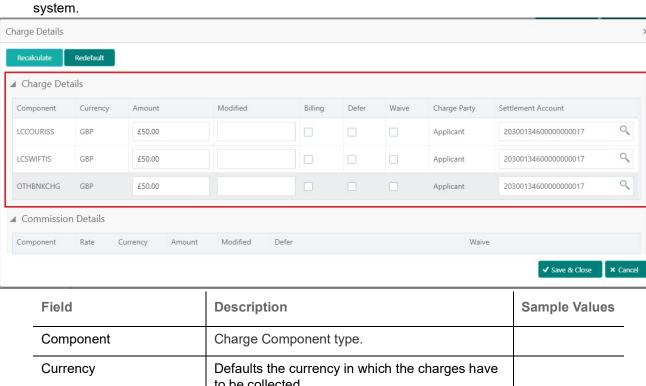

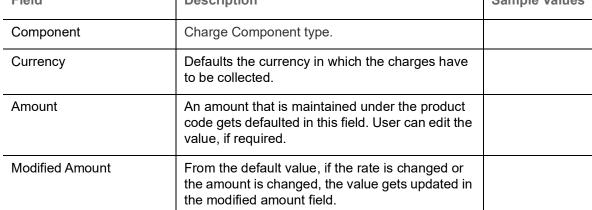

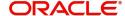

| Field              | Description                                                                                                    | Sample Values |
|--------------------|----------------------------------------------------------------------------------------------------|---------------|
| Billing            | If charges are handled by separate billing engine, then by selecting billing the details to be available for billing engine for further processing.                                                                       |               |
|                    | On simulation of charges/commission from Back Office, if any of the Charges/Commission component for the customer is 'Billing' enabled, 'Billing' toggle for that component should be automatically checked in OBTFPM.    |               |
|                    | The user can not select/de-select the check box if it is de-selected by default.                                                                                                    |               |
|                    | This field is disabled, if 'Defer' toggle is enabled.                                                                                                    |               |
| Defer              | If charges have to be deferred and collected at any future step, this check box has to be selected.                                                                                                    |               |
|                    | On simulation of charges/commission from Back Office, if any of the Charges/Commission component for the customer is AR-AP tracking enabled, 'Defer' toggle for that component should be automatically checked in OBTFPM. |               |
|                    | The user can select/de-select the check box. On de-selection the user has to click on 'Recalculate' charges button for re-simulation.                                                                                     |               |
| Waive              | If charges have to be waived, this check box has to be selected.                                                                                                    |               |
|                    | Based on the customer maintenance, the charges should be marked for Billing or for Defer.                                                                                                    |               |
|                    | This field is disabled, if 'Defer' toggle is enabled.                                                                                                    |               |
| Charge Party       | Charge party will be applicant by default. You can change the value to beneficiary                                                                                                    |               |
| Settlement Account | Details of the settlement account.                                                                                                    |               |

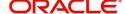

#### Provide the Commission Details based on the description provided in the following table:

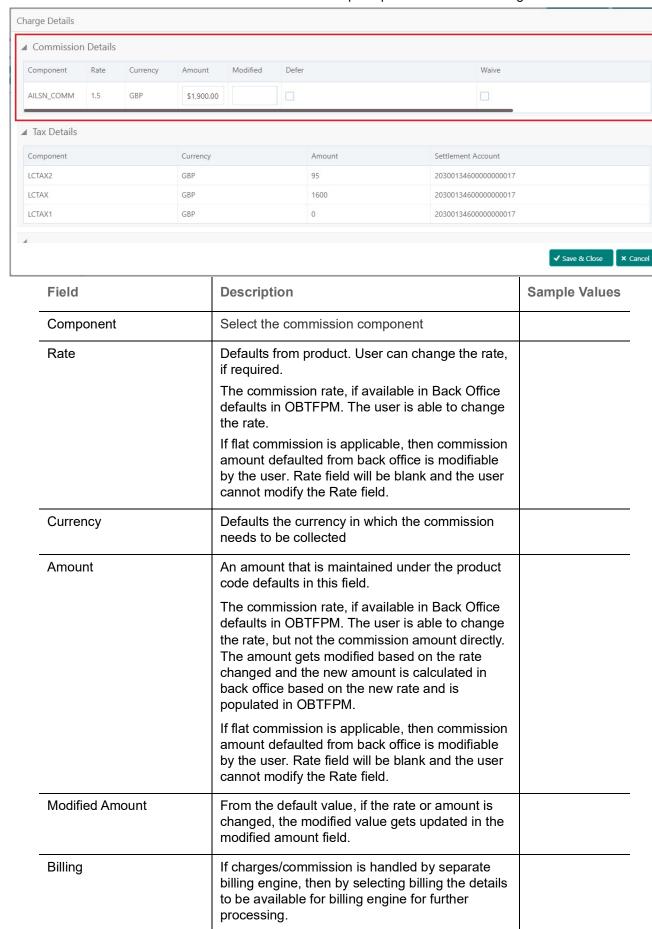

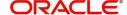

| Field              | Description                                                                                                    | Sample Values |
|--------------------|----------------------------------------------------------------------------------------------------|---------------|
| Defer              | Select the check box, if charges/commissions has to be deferred and collected at any future step.                                                                     |               |
| Waive              | Select the check box to waive charges/ commission.                                                                                                    |               |
|                    | Based on the customer maintenance, the charges/commission can be marked for Billing or Defer.                                                                         |               |
|                    | If the defaulted Commission is changed to defer or billing or waive, system must capture the user details and the modification details in the 'Remarks' place holder. |               |
| Charge Party       | Charge party will be 'Applicant' by Default. You can change the value to Beneficiary                                                                                  |               |
| Settlement Account | Details of the Settlement Account.                                                                                                    |               |

The tax component is calculated based on the commission and defaults if maintained at product level. User cannot update tax details and any change in tax amount on account of modification of charges/commission will be available on click of Re-Calculate button or on hand off to back-end system.

Tax details are defaulted from the back-end system.

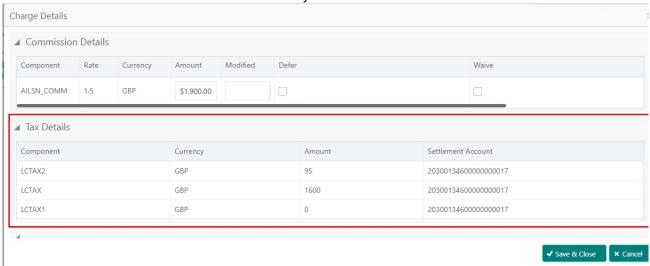

| Field              | Description                                                                                                    | Sample Values |
|--------------------|----------------------------------------------------------------------------------------------------|---------------|
| Component          | Tax Component type                                                                                                   |               |
| Currency           | The tax currency is the same as the commission.                                                                      |               |
| Amount             | The tax amount defaults based on the percentage of commission maintained. User can edit the tax amount, if required. |               |
| Settlement Account | Details of the settlement account.                                                                                   |               |

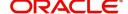

## **FX Linkage Details**

Following are the conditions of FX Linkage:

- If any LC Amendment is pending for beneficiary confirmation with FX changes, then the system, will not allow another amendment on this contract further.
- FX request will be processed in external system, only after successful amendment confirmation has been done.
- Sum of Linked amount will not be greater than LC contract amount. Linked amount will not be greater than the available amount for linkage.
- Delink of linked FX or Reduction of linked amount from the LC is allowed if the same is not attached to any Bills.
- Reduction of LC contract amount with FX, through LC amendment will be restricted, when the contract amount goes below the FX linkage amount. User will be intimated with the message.

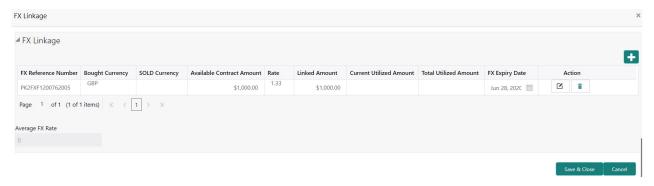

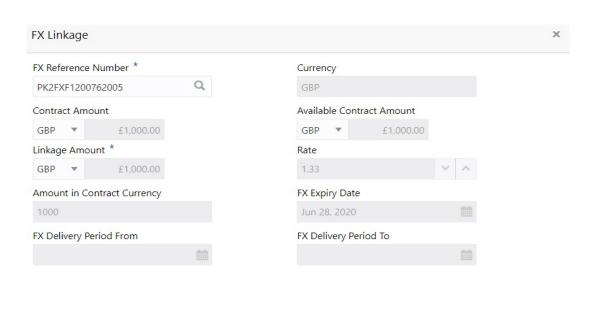

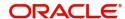

Save & Close

| Field                        | Description                                                                                                    | Sample Values |
|------------------------------|----------------------------------------------------------------------------------------------------|---------------|
| FX Reference Number          | Select the FX contract reference number from the LOV. On selection, system defaults date, available amount, bought currency, sold currency and rate.                                |               |
|                              | Forward FX Linkage available for selection at bill would be as follows,                                                                                                    |               |
|                              | <ul> <li>Counterparty of the FX contract should be<br/>the counterparty of the Bill contract.</li> </ul>                                                                            |               |
|                              | <ul> <li>Active Forward FX transactions authorized<br/>not marked for auto liquidation.</li> </ul>                                                                                  |               |
|                              | <ul> <li>Bill contract currency should be BOT<br/>currency of the FX transaction in case of an<br/>export Bill or the SOLD currency in case of<br/>an Import Bill.</li> </ul>       |               |
| Currency                     | System defaults from the linked FX contract.                                                                                                    |               |
| Bought Currency              | System defaults from the linked FX contract.                                                                                                    |               |
| SOLD Currency                | System defaults from the linked FX contract.                                                                                                    |               |
| Available Contract<br>Amount | Available amount will be FX contract amount minus the linked amount.                                                                                                    |               |
|                              | Available amount for linkage should be greater than Zero.                                                                                                    |               |
| Rate                         | Exchange rate is defaulted from the linked FX contract.                                                                                                    |               |
| Linked Amount                | Sum of Linked amount will not be greater than Bill/LC contract amount.                                                                                                    |               |
|                              | Linked amount will not be greater than the available amount for linkage.                                                                                                    |               |
| Current Utilized Amount      | Current Utilized amount displays the liquidated / purchased /discounted /negotiated amount of BC contract. It cannot go beyond the linked FX amount.                                |               |
| Total Utilized Amount        | Total Utilized amount displays the total amount utilized against the corresponding linked FX. On query, both Utilized and Total Utilized amount holds the amount of latest version. |               |
| FX Expiry Date               | System defaults expiry date from the linked FX contract.                                                                                                    |               |
| FX Delivery Period From      | Displays the FX delivery start date.                                                                                                    |               |
| FX Delivery Period To        | Displays the FX delivery end date.                                                                                                    |               |

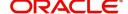

| Field           | Description                                                                                                    | Sample Values |
|-----------------|----------------------------------------------------------------------------------------------------|---------------|
| Action          | Click the Edit icon to edit the FX linkage details.  Click the Delete icon to delete the FX linkage details.                                                                                                    |               |
| Average FX Rate | Multiple forward FX contract could be linked,and exchange rate of FX contract vary from each. Hence, effective exchange rate for bill would be arrived using weighted average method and it is utilized during purchase/negotiation/discount or liquidation of the bill. This will be populated in the Average FX Rate. |               |

# **Action Buttons**

Use action buttons based on the description in the following table:

| Field                 | Description                                                                                                    | Sample Values |
|-----------------------|----------------------------------------------------------------------------------------------------|---------------|
| Documents             | Click the Documents icon to View/Upload the required documents.                                                                                                    |               |
| Remarks               | Click the Remarks icon to provide any additional information. This information can be viewed by other users processing the request.                                                                        |               |
|                       | Content from Remarks field should be handed off to Remarks field in Backend application.                                                                                                    |               |
| Overrides             | Click to view overrides, if any.                                                                                                    |               |
| View LC               | Enables user to view the details of the LC.                                                                                                    |               |
| Request Clarification | User should be able to specify the clarification details for requests received online.                                                                                                    |               |
| Save & Close          | Save the information provided and holds the task in you queue for working later.  This option will not submit the request                                                                                  |               |
| Cancel                | Cancel the Scrutiny stage inputs.                                                                                                    |               |
| Hold                  | The details provided will be registered and status will be on hold.  This option is used, if there are any pending information yet to be received from applicant and appropriate remarks must be provided. |               |

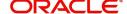

| Field  | Description                                                                                                    | Sample Values |
|--------|----------------------------------------------------------------------------------------------------|---------------|
| Reject | On click of Reject, user must select a Reject<br>Reason from a list displayed by the system.                                                                                                    |               |
|        | Reject Codes:                                                                                                    |               |
|        | R1- Documents missing                                                                                                    |               |
|        | <ul> <li>R2- Signature Missing</li> </ul>                                                                                                    |               |
|        | R3- Input Error                                                                                                    |               |
|        | <ul> <li>R4- Insufficient Balance/Limits</li> </ul>                                                                                                    |               |
|        | R5 - Others.                                                                                                    |               |
|        | Select a Reject code and give a Reject Description.                                                                                                    |               |
|        | This reject reason will be available in the remarks window throughout the process.                                                                                                    |               |
| Refer  | User must select a Refer Reason from the values displayed by the system.                                                                                                    |               |
|        | Refer Codes:                                                                                                    |               |
|        | R1- Documents missing                                                                                                    |               |
|        | <ul> <li>R2- Signature Missing</li> </ul>                                                                                                    |               |
|        | R3- Input Error                                                                                                    |               |
|        | R4- Insufficient Balance/Limits                                                                                                    |               |
|        | R5 - Others.                                                                                                    |               |
| Next   | On click of Next, system should validate if all the mandatory fields have been captured. Necessary error and override messages to be displayed. On successful validation, system moves the task to the next data segment. |               |

# Summary

User can review the summary of details updated in Scrutiny Import LC Amendment request.

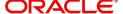

Log in to Oracle Banking Trade Finance Process Management (OBTFPM) system to see the Summary tiles. The tiles must display a list of important fields with values. User can drill down from Summary Tiles into respective data segments.

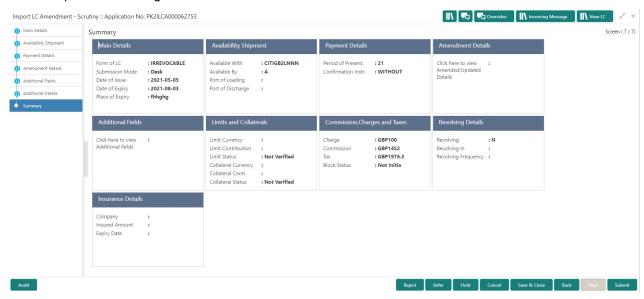

## **Tiles Displayed in Summary**

- Main Details User can view and modify details about application details and LC details, if required.
- Party Details User can view and modify party details like beneficiary, advising bank etc., if required.
- Availability and Shipment User can view and modify availability and shipment details, if required.
- Payments User can view and modify all details related to payments, if required.
- Amendment Details User can view the amended details of issued LC.
- Additional Fields User can view and modify the details of additional fields, if required.
- Limits and Collaterals User can view and modify limits and collateral details, if required.
- Charges User can view and modify charge details, if required.
- Revolving Details User can view revolving details on revolving LC, if applicable.

#### **Action Buttons**

Use action buttons based on the description in the following table:

| Field                 | Description                                                                                                    | Sample Values |
|-----------------------|----------------------------------------------------------------------------------------------------|---------------|
| Documents             | Click the Documents icon to View/Upload the required documents.                                                                     |               |
| Remarks               | Click the Remarks icon to provide any additional information. This information can be viewed by other users processing the request. |               |
|                       | Content from Remarks field should be handed off to Remarks field in Backend application.                                            |               |
| Overrides             | Click to view overrides, if any.                                                                                                    |               |
| View LC               | Enables user to view the details of the LC.                                                                                         |               |
| Request Clarification | User should be able to specify the clarification details for requests received online.                                              |               |

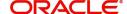

| Field        | Description                                                                                                    | Sample Values |
|--------------|----------------------------------------------------------------------------------------------------|---------------|
| Submit       | Task will get moved to next logical stage of Import LC Amendment.  If mandatory fields have not been captured, system will display an error message until the mandatory fields data are provided.                                                                                                    |               |
| Save & Close | Save the information provided and holds the task in you queue for working later.  This option will not submit the request                                                                                                    |               |
| Cancel       | Cancel the Scrutiny stage inputs.                                                                                                    |               |
| Hold         | The details provided will be registered and status will be on hold.  This option is used, if there are any pending information yet to be received from applicant and appropriate remarks must be provided.                                                                                                    |               |
| Reject       | On click of Reject, user must select a Reject Reason from a list displayed by the system.  Reject Codes:  R1- Documents missing  R2- Signature Missing  R3- Input Error  R4- Insufficient Balance/Limits  R5 - Others.  Select a Reject code and give a Reject Description.  This reject reason will be available in the remarks window throughout the process. |               |
| Refer        | User must select a Refer Reason from the values displayed by the system.  Refer Codes:  R1- Documents missing  R2- Signature Missing  R3- Input Error  R4- Insufficient Balance/Limits  R5 - Others.                                                                                                    |               |

# **Data Enrichment**

As part of Data Enrichment, user can enter/update basic details of the incoming request.

Do the following steps to acquire a task at Data Enrichment stage:

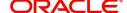

1. Using the entitled login credentials for Data Enrichment stage, login to the OBTFPM application.

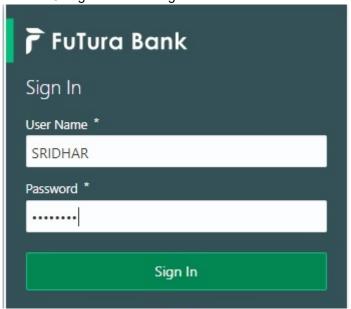

2. On login, user must be able to view the dashboard screen with widgets as mapped to the user.

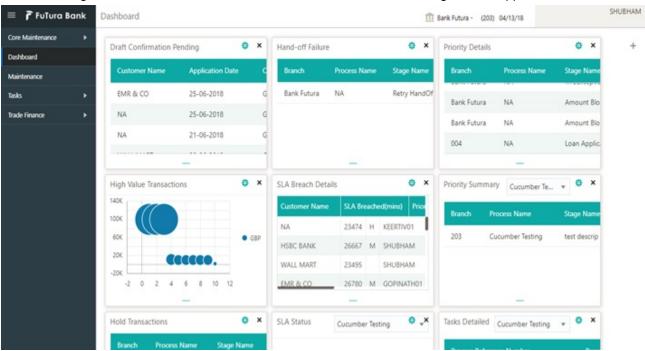

3. Click Trade Finance> Tasks> Free Tasks.

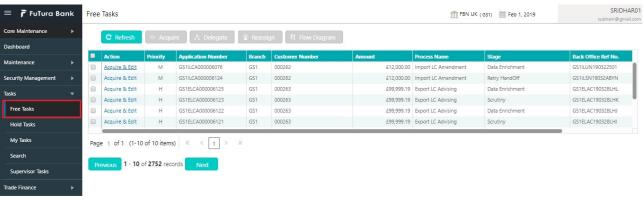

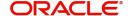

4. Select the appropriate task and click **Acquire & Edit** to edit the task or click **Acquire** to edit the task from **My Tasks** tab.

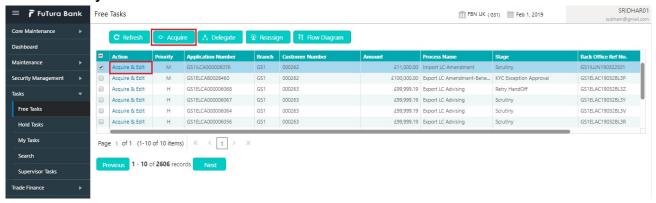

5. The acquired task will be available in **My Tasks** tab. Click **Edit** to provide input for Data Enrichment stage.

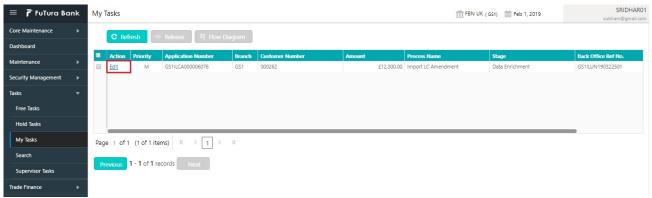

The Data Enrichment stage has six sections as follows:

- Main Details
- Availability & Shipment
- Documents & Conditions
- Payment Details
- Amendment Details
- Additional Fields
- Additional Details
- Summary

Let's look at the details for Data Enrichment stage. User must be able to enter/update the following fields. Some of the fields that are already having value from Scrutiny/Online channels may not be editable.

#### **Main Details**

Refer to Main Details.

## **Availability & Shipment**

Refer to Availability Shipment.

## **Documents & Conditions**

User must provide details of the required documents and additional conditions (if applicable) in this section.

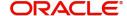

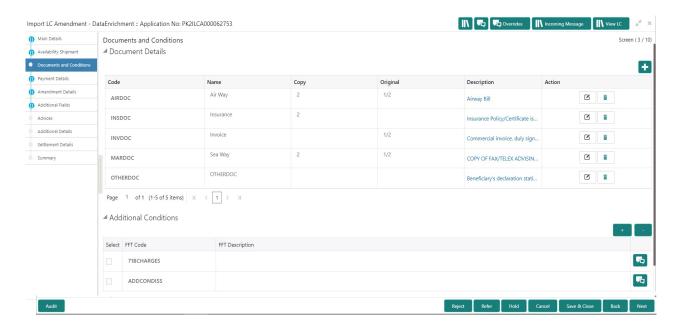

#### **Documents Required**

Documents required section displays the list of documents required as per the issued LC and can be amended if required.

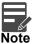

Insurance document is available in Documents Details section, if value in the 'INCO Term' field is not 'CFR', 'FOB', 'FCA', 'FAS' or 'EXW' in the Availability stage. If not system gives the warning message.

Online Channel - System will default the details received in the Description column. Based on the details populated, user can pick corresponding values for document code, originals and copy.

Non Online Channel - User can further edit (add or remove) the documents or document description as per requirement. Application will display an alert message, if both Bill Of lading" and 'Airway Bill' are chosen.

## **Additional Conditions**

Additional Conditions section displays the conditions of the issued LC and can be amended if required.

Online Channel - System will default the details received in the description column. System will parse the additional conditions required field into multiple line items based on line de-limiter (+) and shall populate each line item as a separate description. User can read the description and make any changes required to the description, also must be able to add more conditions.

Non Online Channel - User can use FFT to capture additional conditions and can edit the description populated from FFT. You should also be able to add additional FFT.

#### **Payment Details**

Refer to Payment Details.

#### **Amendment Details**

Refer to Amendment Details.

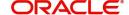

# **Additional Fields**

Refer to Additional Fields.

## **Advices**

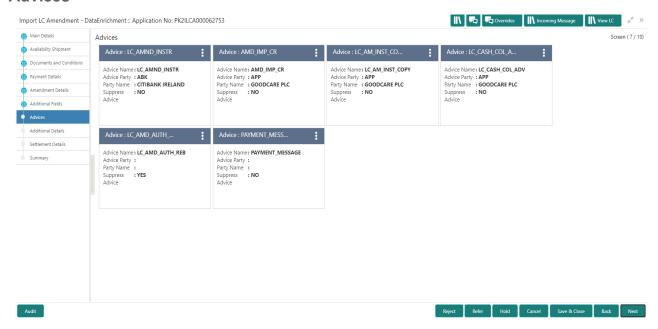

The user can also suppress the Advice, if required.

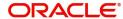

## **Additional Details**

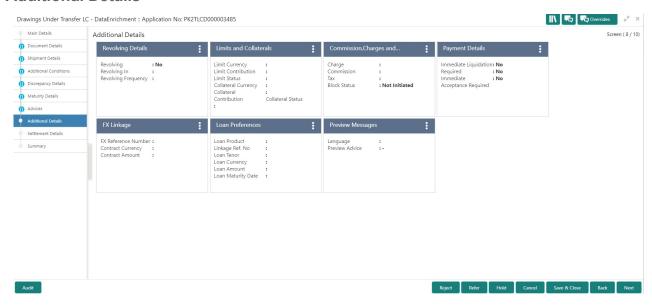

# **Revolving Details**

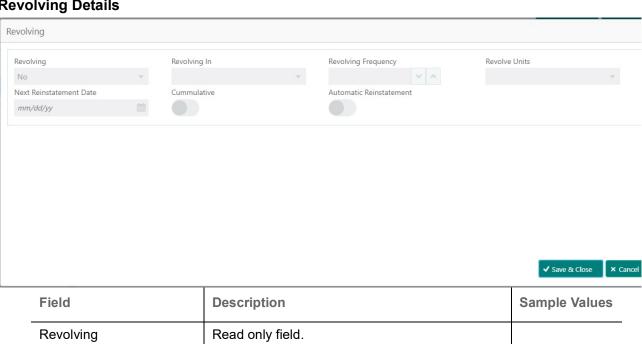

| Field               | Description                                                                                      | Sample Values |
|---------------------|--------------------------------------------------------------------------------------------------|---------------|
| Revolving           | Read only field.  Displays the LC is revolving or non-revolving.                                 |               |
| Revolving In        | Read only field.  The LC can revolve with Time or Units.                                         |               |
| Revolving Frequency | Read only field.  This field captures the frequency in days and months by which the LC revolves. |               |
| Revolving Units     | Read only field.  This field captures the units by which the LC revolves.                        |               |

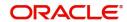

| Field                   | Description                                                                                                    | Sample Values |
|-------------------------|----------------------------------------------------------------------------------------------------|---------------|
| Next Reinstatement Date | Read only field.  This field defaults the date of next reinstatement for the LC based on the revolving frequency selected. |               |
| Cumulative              | Read only field.  This field is a toggle to indicate if the LC value has to be cumulative or not on reinstatement.         |               |
| Automatic Reinstatement | Read only field.  This field enables to have automatic reinstatement on the reinstatement day without manual intervention. |               |

# **Limits & Collateral**

Limit availability needs to be checked if amendment involves increase in amount or tolerance or both. Provide the Limit Details based on the description in the following table:

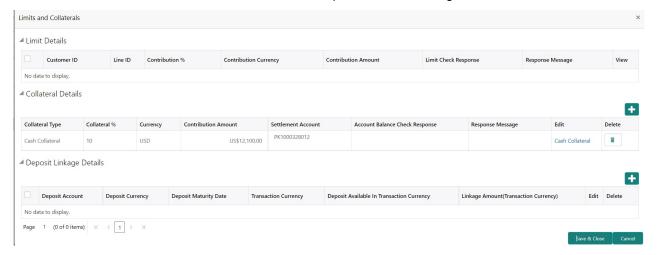

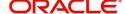

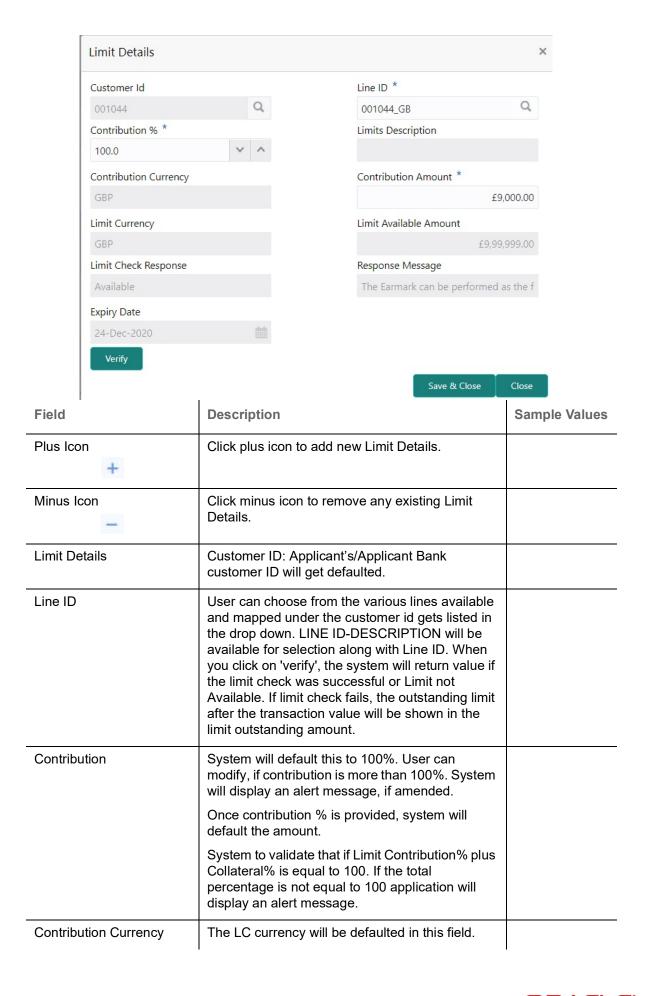

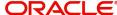

| Field                  | Description                                                                                                    | Sample Values |
|------------------------|----------------------------------------------------------------------------------------------------|---------------|
| Contribution Amount    | Contribution amount will default based on the contribution %.                                                                                                    |               |
| Limit Currency         | Limit Currency will be defaulted in this field.                                                                                                    |               |
| Limit Available Amount | This field will display the value of available limit, i.e., limit available without any earmark. The Limit Available Amount must be greater than the Contribution Amount. |               |
| Limit Check Response   | Response can be 'Success' or 'Limit not Available'.                                                                                                    |               |
| Response Message       | Detailed Response message.                                                                                                    |               |
| Expiry Date            | This field displays the date up to which the Line is valid                                                                                                    |               |

Collateral availability needs to be checked if amendment involves increase in amount or tolerance. Provide the collateral details based on the description provided in the following table:

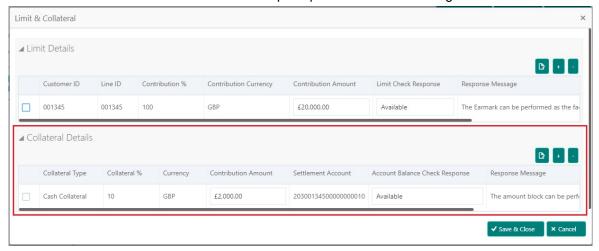

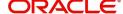

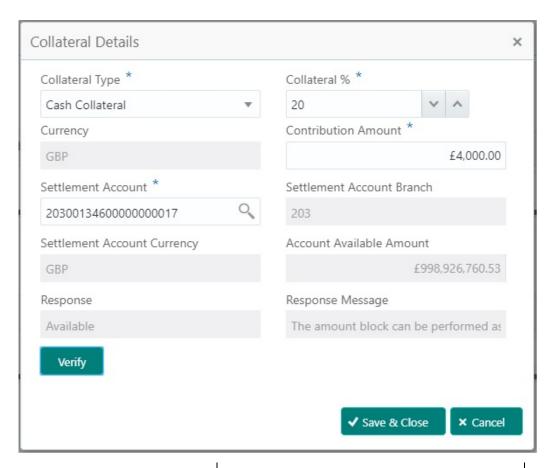

| Field           | Description                                                                                                    | Sample Values |
|-----------------|----------------------------------------------------------------------------------------------------|---------------|
| Plus Icon       | Click plus icon to add new Collateral Details.                                                                                                    |               |
| Minus Icon      | Click minus icon to remove any existing Collateral Details.                                                                                                    |               |
| Collateral Type | Cash Collateral (CASA) will be the default value available as collateral type. User can select either Cash Collateral or Deposits.                                                                                           |               |
|                 | System defaults the collateral % maintained for the customer into the Collateral Details screen. If collateral % is not maintained for the customer, then system should default the collateral % maintained for the product. |               |
|                 | User can modify the defaulted collateral percentage, in which case system should display an override message "Defaulted Collateral Percentage modified".                                                                     |               |

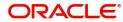

| Field                          | Description                                                                                                    | Sample Values |
|--------------------------------|----------------------------------------------------------------------------------------------------|---------------|
| Collateral %                   | User must enter the percentage of collateral to be linked to this transaction. If the value is more than 100% system will display an alert message.                                                                          |               |
|                                | System defaults the collateral % maintained for the customer into the Collateral Details screen. If collateral % is not maintained for the customer, then system should default the collateral % maintained for the product. |               |
|                                | User can modify the defaulted collateral percentage, in which case system should display an override message "Defaulted Collateral Percentage modified".                                                                     |               |
| Currency                       | The LC currency will get defaulted in this field.                                                                                                    |               |
| Contribution Amount            | Collateral contribution amount will get defaulted in this field.                                                                                                    |               |
|                                | System defaults the collateral % maintained for the customer into the Collateral Details screen. If collateral % is not maintained for the customer, then system should default the collateral % maintained for the product. |               |
|                                | User can modify the defaulted collateral percentage, in which case system should display an override message "Defaulted Collateral Percentage modified".                                                                     |               |
| Settlement Account             | Select the settlement account for then collateral.                                                                                                    |               |
| Settlement Account<br>Branch   | Settlement Account Branch will be autopopulated based on the Settlement Account selection.                                                                                                    |               |
| Settlement Account<br>Currency | Select the Settlement Account Currency.                                                                                                    |               |
| Account Available Amount       | Account Available Amount will be auto-populated based on the Settlement Account selection.                                                                                                    |               |
| Response                       | Response can be 'Success' or 'Amount not Available'.                                                                                                    |               |
| Response Message               | Detailed Response message.                                                                                                    |               |

# **Charge Details**

On click of 'Next' in the previous screen, system will auto populate the charges, commission and tax components mapped to the product from the back office system.

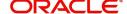

If default charges are available under the product, they should be defaulted here with values. If customer or customer group specific charges are maintained, then the same will be defaulted from back end system.

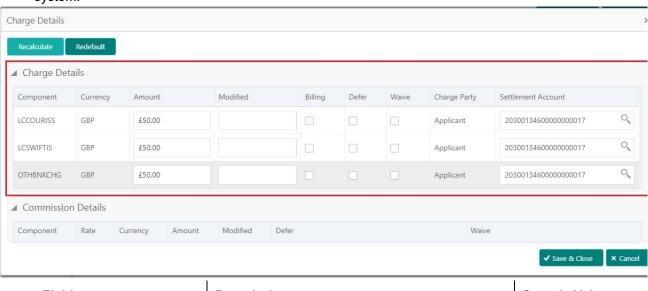

| Field           | Description                                                                                                    | Sample Values |
|-----------------|----------------------------------------------------------------------------------------------------|---------------|
| Component       | Charge Component type.                                                                                                    |               |
| Currency        | Defaults the currency in which the charges have to be collected.                                                                                                    |               |
| Amount          | An amount that is maintained under the product code gets defaulted in this field. User can edit the value, if required.                                                                                                |               |
| Modified Amount | From the default value, if the rate is changed or the amount is changed, the value gets updated in the modified amount field.                                                                                          |               |
| Billing         | If charges are handled by separate billing engine, then by selecting billing the details to be available for billing engine for further processing.                                                                    |               |
|                 | On simulation of charges/commission from Back Office, if any of the Charges/Commission component for the customer is 'Billing' enabled, 'Billing' toggle for that component should be automatically checked in OBTFPM. |               |
|                 | The user can not select/de-select the check box if it is de-selected by default.                                                                                                    |               |
|                 | This field is disabled, if 'Defer' toggle is enabled.                                                                                                    |               |

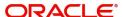

| Field              | Description                                                                                                    | Sample Values |
|--------------------|----------------------------------------------------------------------------------------------------|---------------|
| Defer              | If charges have to be deferred and collected at any future step, this check box has to be selected.                                                                                                    |               |
|                    | On simulation of charges/commission from Back Office, if any of the Charges/Commission component for the customer is AR-AP tracking enabled, 'Defer' toggle for that component should be automatically checked in OBTFPM. |               |
|                    | The user can select/de-select the check box. On de-selection the user has to click on 'Recalculate' charges button for re-simulation.                                                                                     |               |
| Waive              | If charges have to be waived, this check box has to be selected.  Based on the customer maintenance, the                                                                                                    |               |
|                    | charges should be marked for Billing or for Defer.                                                                                                    |               |
|                    | This field is disabled, if 'Defer' toggle is enabled.                                                                                                    |               |
| Charge Party       | Charge party will be applicant by default. You can change the value to beneficiary                                                                                                    |               |
| Settlement Account | Details of the settlement account.                                                                                                    |               |

# Provide the Commission Details based on the description provided in the following table:

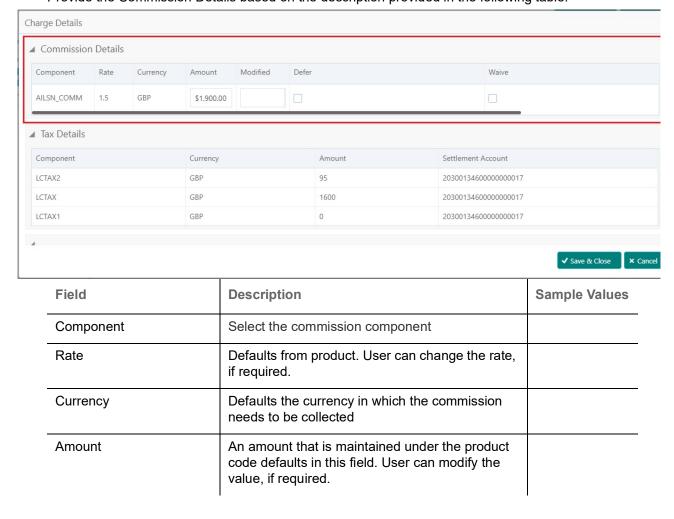

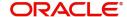

| Field              | Description                                                                                                    | Sample Values |
|--------------------|----------------------------------------------------------------------------------------------------|---------------|
| Modified Amount    | From the default value, if the rate or amount is changed, the modified value gets updated in the modified amount field.                                               |               |
| Billing            | If charges/commission is handled by separate billing engine, then by selecting billing the details to be available for billing engine for further processing.         |               |
| Defer              | Select the check box, if charges/commissions has to be deferred and collected at any future step.                                                                     |               |
| Waive              | Select the check box to waive charges/ commission.                                                                                                    |               |
|                    | Based on the customer maintenance, the charges/commission can be marked for Billing or Defer.                                                                         |               |
|                    | If the defaulted Commission is changed to defer or billing or waive, system must capture the user details and the modification details in the 'Remarks' place holder. |               |
| Charge Party       | Charge party will be 'Applicant' by Default. You can change the value to Beneficiary                                                                                  |               |
| Settlement Account | Details of the Settlement Account.                                                                                                    |               |

The tax component is calculated based on the commission and defaults if maintained at product level. User cannot update tax details and any change in tax amount on account of modification of charges/commission will be available on click of Re-Calculate button or on hand off to back-end system.

Tax details are defaulted from the back-end system.

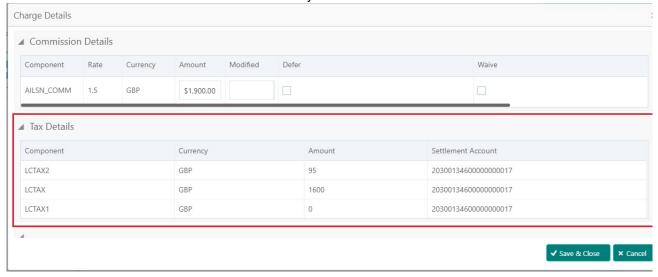

| Field     | Description                                     | Sample Values |
|-----------|-------------------------------------------------|---------------|
| Component | Tax Component type                              |               |
| Currency  | The tax currency is the same as the commission. |               |

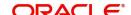

| Field              | Description                                                                                                    | Sample Values |
|--------------------|----------------------------------------------------------------------------------------------------|---------------|
| Amount             | The tax amount defaults based on the percentage of commission maintained. User can edit the tax amount, if required. |               |
| Settlement Account | Details of the settlement account.                                                                                   |               |

# **FX Linkage**

This section enables the user to link the existing FX contract(s) to the LC transactions. User can link multiple forward FX contracts.

FX contract linkage with the Bill booking can happen only for immediate liquidation of sight payment or for Usance. For manual sight payment, the user needs to link the FX contract on the date of liquidation of the Bill.

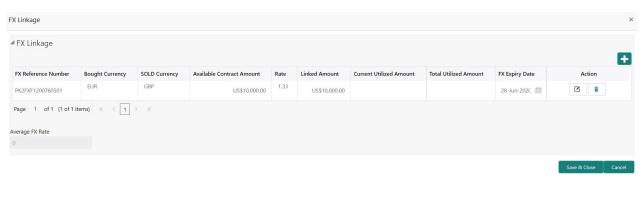

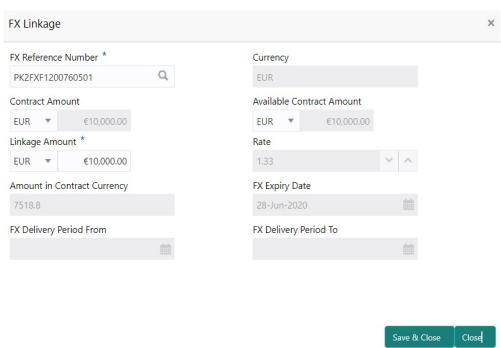

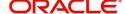

Provide the FX linkage detail based on the description in the following table:

| Field                          | Description                                                                                                    | Sample Values |
|--------------------------------|----------------------------------------------------------------------------------------------------|---------------|
| FX Reference Number            | Select the FX contract reference number from the LOV.                                                                                                    |               |
|                                | On select and save and close, system defaults the available amount, bot currency, sold currency and rate.                                                                |               |
|                                | Forward FX Linkage available for selection at bill would be as follows,                                                                                                  |               |
|                                | <ul> <li>Counterparty of the FX contract should be<br/>the counterparty of the Bill contract.</li> </ul>                                                                 |               |
|                                | <ul> <li>Active Forward FX transactions authorized<br/>not marked for auto liquidation.</li> </ul>                                                                       |               |
|                                | Bill contract currency should be BOT currency of the FX transaction in case of an export Bill or the SOLD currency in case of an Import Bill.                            |               |
| Bought Currency                | This field displays the currency from the linked FX contract.                                                                                                    |               |
| Sold Currency                  | This field displays the currency from the linked FX contract.                                                                                                    |               |
| Available Contract Amount      | Available amount will be FX contract amount minus the linked amount. Available amount for linkage should be greater than Zero.                                           |               |
| Rate                           | This field displays the rate at which the contract is booked.                                                                                                    |               |
| Linked Amount                  | Sum of Linked amount will not be greater than LC contract amount.                                                                                                    |               |
|                                | Linked amount will not be greater than the available amount for linkage.                                                                                                 |               |
| Current Utilized amount        | This field displays the liquidated /purchased / discounted /negotiated amount of BC contract. It cannot go beyond the linked FX amount.                                  |               |
| Total Utilized amount          | This field displays the total amount utilized against the corresponding linked FX. On query, both Utilized and Total Utilized amount holds the amount of latest version. |               |
| Amount in Contract<br>Currency | This field displays the amount in contract currency converted from FX currency.                                                                                          |               |
| FX Expiry Date                 | This field displays the expiry date from the linked FX contract.                                                                                                    |               |
| FX Delivery Period - From      | This field displays the date from which the contract is valid for utilization.                                                                                           |               |
| FX Delivery Period - To        | This field displays the date to which the contract is valid for utilization.                                                                                             |               |

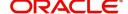

| Field           | Description                                                                                                    | Sample Values |
|-----------------|----------------------------------------------------------------------------------------------------|---------------|
| Action          | Click the Edit icon to modify the FX details.  Click the Delete icon to delete the FX details.                                                                                                    |               |
| Average FX Rate | Multiple forward FX contract could be linked,and exchange rate of FX contract vary from each. Hence, effective exchange rate for bill would be arrived using weighted average method and it is utilized during purchase/negotiation/discount or liquidation of the bill. This will be populated in the Average FX Rate. |               |

#### **Preview**

User can view the draft LC amendment message (outgoing MT707 SWIFT message format) being displayed on the preview message text box.

A copy of draft LC amendment can be sent for customer confirmation and the same can be done by choosing the customer response toggle as 'yes'. The Draft MT707 message along with up to seven MT708 messages is sent to the applicant by Email as an attachment to the customer.

On submit, the message will be sent to the customer. The task will be moved to 'pending customer response 'stage. Upon receipt of customer's confirmation, the transaction moves to approval.

In case the customer has requested for changes, the transaction will move to Data Enrichment and once the necessary changes made, the request moves to approval stage.

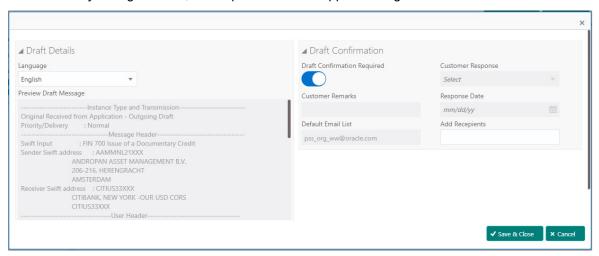

Provide the Preview details based on the description in the following table:

| Field                          | Description                                                                      | Sample Values |
|--------------------------------|----------------------------------------------------------------------------------|---------------|
| Language                       | Select the language for the SWIFT message.                                       |               |
| Preview Draft Message          | Display a preview of the draft message.                                          |               |
| Draft Confirmation<br>Required | This toggle enables the user to select if draft confirmation is required or not. |               |

Following fields will have values on receipt of customer response.

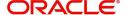

| Field              | Description                                                                                                    | Sample Values |
|--------------------|----------------------------------------------------------------------------------------------------|---------------|
| Customer Response  | User can enter the response received from customer. If the response is received online, the response is auto populated in this field by the system. |               |
| Customer Remarks   | Remarks from the customer for the draft.                                                                                                    |               |
| Response Date      | Customer Response received date.                                                                                                    |               |
| Default Email list | Default Email address of the customer.                                                                                                    |               |
| Add Recipients     | Enables to add more recipients for the customer response.                                                                                           |               |

## **Settlement Details**

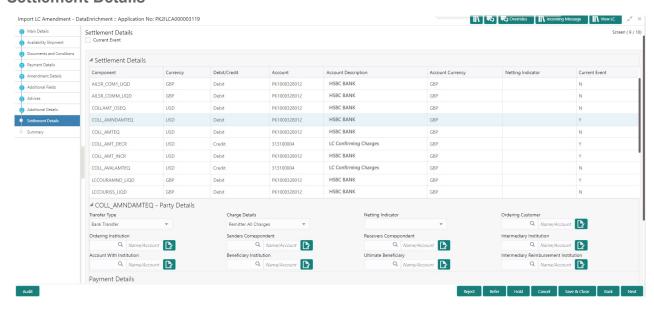

Provide the settlement details based on the description in the following table:

| Field         | Description                                                                                                    | Sample Values |
|---------------|----------------------------------------------------------------------------------------------------|---------------|
| Current Event | The user can select the check box to populate the settlement details of the current event associated with the task. On De-selecting the check box, the system list all the accounts under the settlement details irrespective of the current event. |               |
| Component     | Components gets defaulted based on the product selected.                                                                                                    |               |
| Currency      | System displays the default currency for the component.                                                                                                    |               |
| Debit/Credit  | System displays the debit/credit indicators for the components.                                                                                                    |               |
| Account       | System displays the account details for the components.                                                                                                    |               |

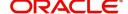

| Field               | Description                                                                 | Sample Values |
|---------------------|-----------------------------------------------------------------------------|---------------|
| Account Description | System displays the description of the selected account.                    |               |
| Account Currency    | System defaults the currency for all the items based on the account number. |               |
| Netting Indicator   | System displays the applicable netting indicator.                           |               |
| Current Event       | System displays the the current event as Y or N.                            |               |

## Summary

User can review the summary of details updated in Data Enrichment stage Import LC Amendment request.

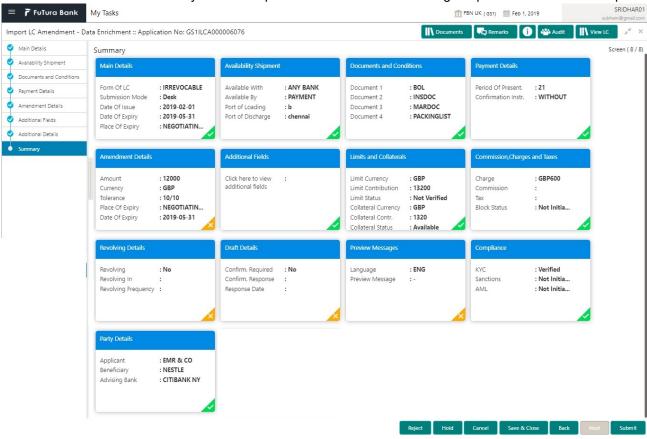

#### **Tiles Displayed in Summary**

- Main Details User can view and modify details about application details and LC details, if required.
- Party Details User can view and modify party details like beneficiary, advising bank etc., if required.
- Availability and Shipment User can view and modify availability and shipment details, if required.
- Payments User can view and modify all details related to payments, if required.
- Amendment Details User can view the amended details of the issued LC.
- Documents & Condition User can view and modify the documents required grid and the additional conditions grid, if required.
- Additional Fields User can view and modify the details of additional fields, if required.
- Limits and Collaterals User can view and modify limits and collateral details, if required.
- Charges User can view and modify charge details, if required.

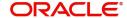

- Revolving Details User can view revolving details on revolving LC, if applicable.
- Preview Messages User can view and modify preview details, if required.
- Compliance User can view compliance details. The status must be verified for KYC and to be initiated for AML and Sanction Checks.

#### **Action Buttons**

Use action buttons based on the description in the following table:

| Field        | Description                                                                                                    | Sample Values |
|--------------|----------------------------------------------------------------------------------------------------|---------------|
| Submit       | Task will get moved to next logical stage of Import LC Amendment.                                                                                                    |               |
|              | If mandatory fields have not been captured, system will display an error message until the mandatory fields data are provided.                                                                                                    |               |
| Save & Close | Save the information provided and holds the task in you queue for working later. This option will not submit the request                                                                                                    |               |
| Cancel       | Cancel the Data Enrichment stage inputs.                                                                                                    |               |
| Hold         | The details provided will be registered and status will be on hold.  This option is used, if there are any pending information yet to be received from applicant and appropriate remarks must be provided.                                                                                                    |               |
| Reject       | On click of Reject, user must select a Reject Reason from a list displayed by the system.  Reject Codes:  R1- Documents missing  R2- Signature Missing  R3- Input Error  R4- Insufficient Balance/Limits  R5 - Others.  Select a Reject code and give a Reject Description.  This reject reason will be available in the remarks window throughout the process. |               |

# **Customer Response - Draft Confirmation**

The customer response can be received both by online and offline mode.

In non-online mode, user receives the response in the branch.

In online mode the customer will share their response online that will be automatically updated in the customer response field in the task, which is available in the customer response pending stage.

Log in into OBTFPM application, and open the task to see customer response screen.

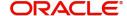

#### **Customer Response**

Language - Read only field

Draft Message - Read only field

#### **Draft Confirmation**

Draft Confirmation required - Read only field

Customer Response - This field will be available for you to update any of the below response based on the customer's reply

- Accepted
- Changes Required Change and proceed

For non-online response – User can select customer response from one of the three drop list values mentioned above.

For Online response - Read only

Customer Remarks - Capture the remarks of the customer.

Response Date - Non-Online channel – Update the date on which the customer response has been received.

Online Channel - Read only

#### Summary

Tiles Displayed in Summary

- Main Details User can view and modify details about application details and LC details, if required.
- Party Details User can view and modify party details like beneficiary, advising bank etc., if required
- Availability and Shipment User can view and modify availability and shipment details, if required.
- Payments User can view and modify all details related to payments, if required.
- Amendment Details User can view the amended details of the issued LC.
- Documents & Condition User can view and modify the documents required grid and the additional conditions grid, if required.
- Limits and Collaterals User can view and modify limits and collateral details, if required.
- Charges User can view and modify charge details, if required.
- Revolving Details User can view revolving details on revolving LC, if applicable.
- Preview Messages User can view and modify preview details, if required.
- Compliance User can view compliance details. The status must be verified for KYC and to be initiated for AML and Sanction Checks.

Documents – User must be able to view the documents uploaded in the system and upload documents if customer response has been received through non- online channel.

Remark - Capture remarks if required and must be able to view the remarks captured during earlier stages.

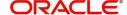

Use action buttons based on the description in the following table:

| Field  | Description                                                                                                    | Sample Values |
|--------|----------------------------------------------------------------------------------------------------|---------------|
| Submit | Task will get moved to next logical stage of Import LC Amendment.                                                                                                    |               |
|        | If mandatory fields have not been captured, system will display an error message until the mandatory fields data are provided.                                                                                                    |               |
| Cancel | Cancel the Draft Confirmation.                                                                                                    |               |
| Hold   | The details provided will be registered and status will be on hold.  This option is used, if there are any pending information yet to be received from applicant and appropriate remarks must be provided.                                                                                                    |               |
| Reject | On click of Reject, user must select a Reject Reason from a list displayed by the system.  Reject Codes:  R1- Documents missing R2- Signature Missing R3- Input Error R4- Insufficient Balance/Limits R5 - Others.  Select a Reject code and give a Reject Description.  This reject reason will be available in the remarks window throughout the process. |               |
| Refer  | User will be able to refer the task back to the Data Enrichment user. User must select a Refer Reason from the values displayed by the system. Refer Codes:  • R1- Documents missing • R2- Signature Missing • R3- Input Error • R4- Insufficient Balance- Limits • R5 - Others                                                                             |               |

# **Exceptions**

The Import LC Amendment request, before it reaches the approval stage, the application will validate the Amount Block, KYC and AML. If any of these failed in validation will reach exception stage for further clearance for the exceptions.

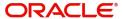

#### **Exception - Amount Block**

As part of amount block validation, application will check if sufficient balance is available in the account to create the block. On hand-off, system will debit the blocked account to the extent of block and credit charges/ commission account in case of charges block or credit the amount in suspense account for blocks created for collateral.

The transactions that have failed amount block due to non-availability of amount in respective account will reach the amount block exception stage.

Log in into OBTFPM application, amount block exception queue. Amount block validation failed tasks for trade transactions will be listed in the queue. Open the task to view summary of important fields with values.

Exception is created when sufficient balance is not available for blocking the settlement account and the same can be addressed by the approver in the following ways:

#### Approve:

- Settlement amount will be funded (outside of this process)
- Allow account to be overdrawn during hand-off

#### Refer:

- Refer back to DE providing alternate settlement account to be used for block.
- Different collateral to be mapped or utilize lines in place of collateral.

#### Reject:

Reject the transaction due to non-availability of sufficient balance in settlement account

#### **Amount Bock Exception**

This section will display the amount block exception details.

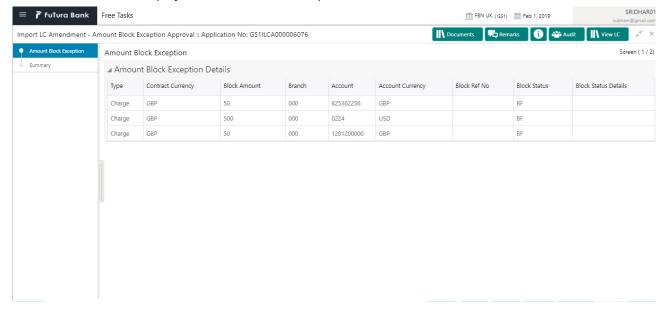

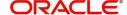

#### **Summary**

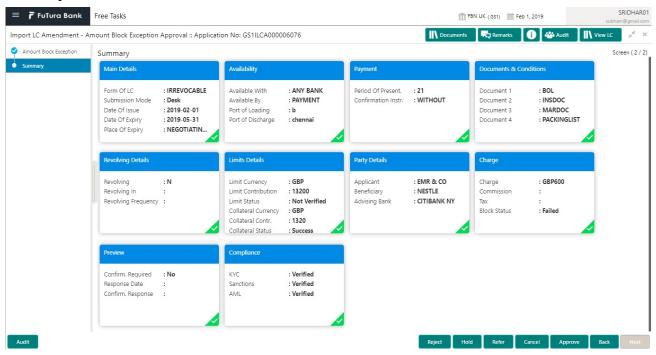

#### Tiles Displayed in Summary:

- Main Details User can view and modify details about application details and LC details, if required.
- Party Details User can view and modify party details like beneficiary, advising bank etc., if required.
- Availability and Shipment User can view and modify availability and shipment details, if required.
- Payments User can view and modify all details related to payments, if required.
- Documents & Condition User can view and modify the documents required grid and the additional conditions grid, if required.
- Limits and Collaterals User can view and modify limits and collateral details, if required.
- Charges User can view and modify charge details, if required.
- Revolving Details User can view revolving details on revolving LC, if applicable.
- Preview Messages User can view and modify preview details, if required.
- Compliance User can view compliance details. The status must be verified for KYC and to be initiated for AML and Sanction Checks.

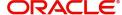

Use action buttons based on the description in the following table:

| Field   | Description                                                                                                    | Sample Values |
|---------|----------------------------------------------------------------------------------------------------|---------------|
| Reject  | On click of reject, user must select a Reject<br>Reason from a list displayed by the system.                                                                |               |
|         | Reject Codes:                                                                                                    |               |
|         | R1- Documents missing                                                                                                    |               |
|         | <ul> <li>R2- Signature Missing</li> </ul>                                                                                                    |               |
|         | R3- Input Error                                                                                                    |               |
|         | R4- Insufficient Balance/Limits                                                                                                    |               |
|         | R5 - Others.                                                                                                    |               |
|         | Select a Reject code and give a Reject Description.                                                                                                    |               |
|         | This reject reason will be available in the remarks window throughout the process.                                                                          |               |
| Hold    | The details provided will be registered and status will be on hold.                                                                                         |               |
|         | This option is used, if there are any pending information yet to be received from applicant and appropriate remarks must be provided.                       |               |
| Refer   | User will be able to refer the task back to the Data Enrichment user. User must select a Refer Reason from the values displayed by the system. Refer Codes: |               |
|         | <ul> <li>R1- Documents missing</li> </ul>                                                                                                    |               |
|         | <ul> <li>R2- Signature Missing</li> </ul>                                                                                                    |               |
|         | R3- Input Error                                                                                                    |               |
|         | R4- Insufficient Balance- Limits                                                                                                    |               |
|         | R5 - Others                                                                                                    |               |
| Cancel  | Cancel the Import LC Amendment Amount Block Exception check.                                                                                                |               |
| Approve | On approve, application must validate for all mandatory field values, and task must move to the next logical stage.                                         |               |
| Back    | Task moves to previous logical step.                                                                                                    |               |

## **Exception - Know Your Customer (KYC)**

As part of KYC validation, application will check if necessary KYC documents are available and valid for the applicant. The transactions that have failed KYC due to non-availability / expired KYC verification will reach KYC exception stage.

Log in into OBTFPM application, KYC exception queue. KYC exception failed tasks for trade finance transactions must be listed in your queue. Open the task, to see summary tiles that display a summary of important fields with values.

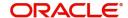

User can pick up a transaction and do the following actions:

#### **Approve**

- After changing the KYC status in the back end application (outside this process).
- Without changing the KYC status in the back end application.
- Reject (with appropriate reject reason).

## **Summary**

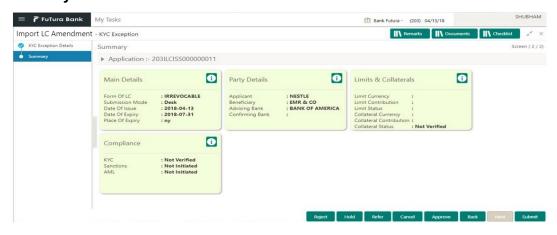

#### Tiles Displayed in Summary:

- Main Details User can view and modify details about application details and LC details, if required.
- Party Details User can view and modify party details like beneficiary, advising bank etc., if required
- Limits and Collaterals User can view and modify limits and collateral details, if required.
- Compliance User can view compliance details. The status must be verified for KYC and to be initiated for AML and Sanction Checks.

#### **Action Buttons**

| Field  | Description                                                                               | Sample Values |
|--------|-------------------------------------------------------------------------------------------|---------------|
| Reject | On click of Reject, user must select a Reject Reason from a list displayed by the system. |               |
|        | Reject Codes:                                                                             |               |
|        | R1- Documents missing                                                                     |               |
|        | <ul> <li>R2- Signature Missing</li> </ul>                                                 |               |
|        | R3- Input Error                                                                           |               |
|        | R4- Insufficient Balance/Limits                                                           |               |
|        | R5 - Others.                                                                              |               |
|        | Select a Reject code and give a Reject Description.                                       |               |
|        | This reject reason will be available in the remarks window throughout the process.        |               |

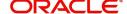

| Field   | Description                                                                                                    | Sample Values |
|---------|----------------------------------------------------------------------------------------------------|---------------|
| Hold    | The details provided will be registered and status will be on hold.  This option is used, if there are any pending information yet to be received from applicant and appropriate remarks must be provided.                                                                      |               |
| Refer   | User will be able to refer the task back to the Data Enrichment user. User must select a Refer Reason from the values displayed by the system. Refer Codes:  • R1- Documents missing • R2- Signature Missing • R3- Input Error • R4- Insufficient Balance- Limits • R5 - Others |               |
| Cancel  | Cancel the Import LC Amendment KYC exception check.                                                                                                    |               |
| Approve | On approve, application must validate for all mandatory field values, and task must move to the next logical stage.                                                                                                    |               |
| Back    | Task moves to previous logical step.                                                                                                    |               |

## **Exception - Limit Check/Credit**

The transactions that have failed limit check due to non-availability of limits will be available in limit check exception queue for further handling.

Log in into OBTFPM application, limit check exception queue. Limit check exception failed tasks for trade finance transactions must be listed in your queue. Open the task, to see summary tiles that display a summary of important fields with values.

Limit check Exception approver can do the following actions:

#### **Approve**

- Limit enhanced in the back end (outside this process).
- Without enhancing limit in the back end.

#### Refer

- Refer back to DE providing alternate limit id to map
- Refer additional collateral to be mapped

#### Reject

The transaction due to non-availability of limits capturing reject reason.

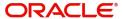

#### **Limit/Credit Check**

This section will display the amount block exception details.

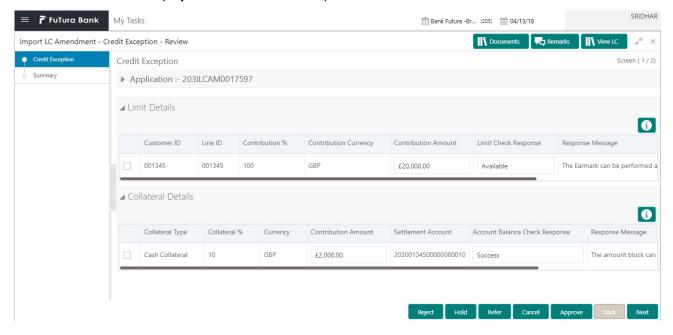

#### Summary

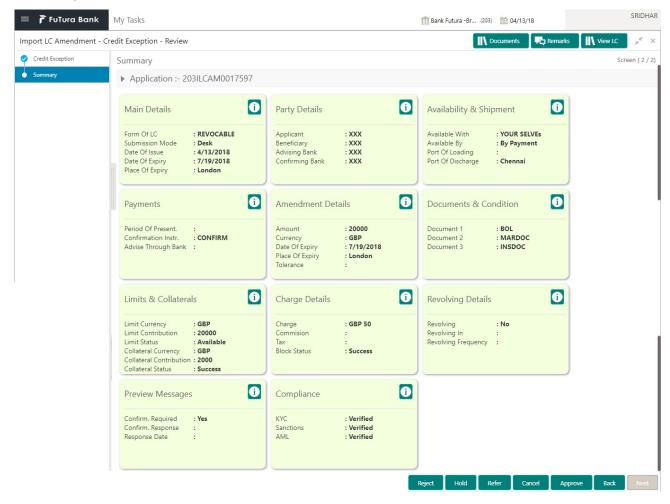

Tiles Displayed in Summary:

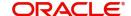

- Main Details User can view and modify details about application details and LC details, if required.
- Party Details User can view and modify party details like beneficiary, advising bank etc., if required
- Availability and Shipment User can view and modify availability and shipment details, if required.
- Payments User can view and modify all details related to payments, if required.
- Amendment Details User can view the amended details of the issued LC.
- Documents & Condition User can view and modify the documents required grid and the additional conditions grid, if required.
- Limits and Collaterals User can view and modify limits and collateral details, if required.
- Charges User can view and modify charge details, if required.
- Revolving Details User can view revolving details on revolving LC, if applicable.
- Preview Messages User can view and modify preview details, if required.
- Compliance User can view compliance details. The status must be verified for KYC and to be initiated for AML and Sanction Checks.

| Field  | Description                                                                                                    | Sample Values |
|--------|----------------------------------------------------------------------------------------------------|---------------|
| Reject | On click of Reject, user must select a Reject Reason from a list displayed by the system.  Reject Codes:  R1- Documents missing  R2- Signature Missing  R3- Input Error  R4- Insufficient Balance/Limits  R5 - Others.  Select a Reject code and give a Reject Description.  This reject reason will be available in the remarks window throughout the process. |               |
| Hold   | The details provided will be registered and status will be on hold.  This option is used, if there are any pending information yet to be received from applicant and appropriate remarks must be provided.                                                                                                    |               |
| Refer  | User will be able to refer the task back to the Data Enrichment user. User must select a Refer Reason from the values displayed by the system. Refer Codes:  • R1- Documents missing • R2- Signature Missing • R3- Input Error • R4- Insufficient Balance- Limits • R5 - Others                                                                                 |               |

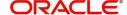

| Field   | Description                                                                                                    | Sample Values |
|---------|----------------------------------------------------------------------------------------------------|---------------|
| Cancel  | Cancel the Import LC Amendment Limit exception check.                                                               |               |
| Approve | On approve, application must validate for all mandatory field values, and task must move to the next logical stage. |               |
| Back    | Task moves to previous logical step.                                                                                |               |

# **Multi Level Approval**

Log in into OBTFPM application and open the task to see the summary tiles. The tiles should display a list of important fields with values. User must be able to drill down from summary Tiles into respective data segments to verify the details of all fields under the data segment.

#### **Authorization Re-Key**

For non online channel, application will request approver for few critical field values as an authorization step. If the values captured match with the values available in the screen, system will allow user to open the transaction screens for further verification. If the re-key values are different from the values captured, then application will display an error message.

Open the task and re-key some of the critical field values from the request in the Re-key screen. Some of the fields below will dynamically be available for re-key.:

- Applicant Party
- Application Date

Re-key is applicable to the first approver in case of multiple approvers. All approvers will however be able see the summary tiles and the details in the screen by drill down from tiles.

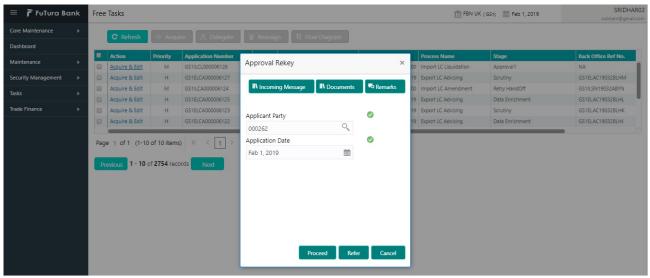

#### **Action Buttons**

| Field     | Description                    | Sample Values |
|-----------|--------------------------------|---------------|
| Documents | Upload the required documents. |               |

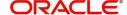

| Field            | Description                                                                                                    | Sample Values |
|------------------|----------------------------------------------------------------------------------------------------|---------------|
| Remarks          | Provide any additional information regarding the LC Amendment. This information can be viewed by other users processing the request.                                                                                                    |               |
| Incoming Message | Displays the incoming message, if any.                                                                                                    |               |
| Action Buttons   |                                                                                                    |               |
| Proceed          | On proceed, the screen navigates to approval summary screen.                                                                                                    |               |
| Refer            | User will be able to refer the task back to the Data Enrichment user. User must select a Refer Reason from the values displayed by the system. Refer Codes:  • R1- Documents missing • R2- Signature Missing • R3- Input Error • R5 - Others |               |
| Cancel           | Cancel the Import LC Amendment Approval Rekey.                                                                                                    |               |

#### **Summary**

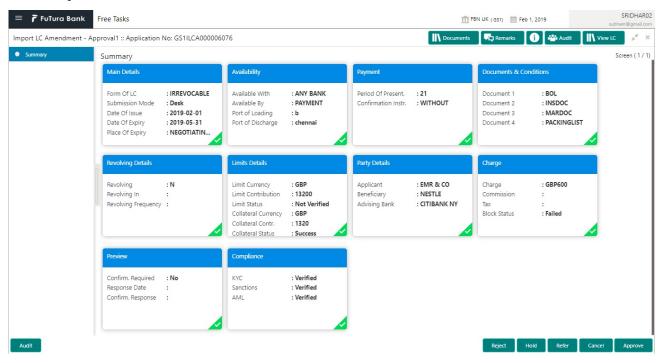

#### Tiles Displayed in Summary:

- Main Details User can view and modify details about application details and LC details, if required.
- Party Details User can view and modify party details like beneficiary, advising bank etc., if required
- Availability and Shipment User can view and modify availability and shipment details, if required.
- Payments User can view and modify all details related to payments, if required.
- Amended Details User can view the amended details of the issued LC.

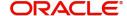

- Documents & Condition User can view and modify the documents required grid and the additional conditions grid, if required.
- Limits and Collaterals User can view and modify limits and collateral details, if required.
- Charges User can view and modify charge details, if required.
- Revolving Details User can view revolving details on revolving LC, if applicable.
- Preview Messages User can view and modify preview details, if required.
- Compliance User can view compliance details. The status must be verified for KYC and to be initiated for AML and Sanction Checks.

| Field  | Description                                                                                                    | Sample Values |
|--------|----------------------------------------------------------------------------------------------------|---------------|
| Reject | On click of Reject, user must select a Reject<br>Reason from a list displayed by the system.                                                   |               |
|        | Reject Codes:                                                                                                    |               |
|        | R1- Documents missing                                                                                                    |               |
|        | <ul> <li>R2- Signature Missing</li> </ul>                                                                                                    |               |
|        | R3- Input Error                                                                                                    |               |
|        | R4- Insufficient Balance/Limits                                                                                                    |               |
|        | R5 - Others.                                                                                                    |               |
|        | Select a Reject code and give a Reject Description.                                                                                            |               |
|        | This reject reason will be available in the remarks window throughout the process.                                                             |               |
| Hold   | The details provided will be registered and status will be on hold.                                                                            |               |
|        | This option is used, if there are any pending information yet to be received from applicant and appropriate remarks must be provided.          |               |
| Refer  | User will be able to refer the task back to the Data Enrichment user. User must select a Refer Reason from the values displayed by the system. |               |
|        | Refer Codes:                                                                                                    |               |
|        | <ul> <li>R1- Documents missing</li> </ul>                                                                                                    |               |
|        | <ul><li>R2- Signature Missing</li></ul>                                                                                                    |               |
|        | <ul> <li>R3- Input Error</li> </ul>                                                                                                    |               |
|        | <ul> <li>R4- Insufficient Balance- Limits</li> </ul>                                                                                           |               |
|        | R5 - Others                                                                                                    |               |
| Cancel | Cancel the approval.                                                                                                    |               |

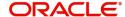

| Field   | Description                                                                                                    | Sample Values |
|---------|----------------------------------------------------------------------------------------------------|---------------|
| Approve | On approve, application must validate for all mandatory field values, and task must move to the next logical stage. If there are more approvers, task will move to the next approver for approval. If there are no more approvers, the transaction is handed off to the back end system for posting. |               |

# **Customer - Acknowledgement**

Customer Acknowledgment is generated every time a new Import LC Amendment is requested from the customer. The acknowledgment letter format is as follows:

To:

<CUSTOMER NAME>

DATE: DD-MM-YYYY

<CUSTOMER ADDRESS>

Dear Sir,

SUB: Acknowledgment to your LC Amendment Application number <USER REFERENCE> dated <APPLICATION DATE>

This letter is to let you know that we have received your application requesting amendment to Import LC with the below details.

APPLICATION DATE: < APPLICATION DATE>

APPLICANT NAME: <APPLICANT NAME>

CURRENT/AMOUNT: <LC CCY/AMT>

YOUR REFERENCE NO: <USER REFERENCE NUMBER>

OUR REF NUMBER: < PROCESS REF NUMBER>

We have registered your request. Please quote our reference < PROCESS REF NUMBER> for any future correspondence.

This acknowledgment does not warrant Amendment of LC on you behalf.

Thank You for banking with us.

Regards,

<DEMO BANK>

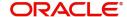

Notice: This document is strictly private, confidential and personal to its recipients and should not be copied, distributed or reproduced in whole or in part, nor passed to any third party. The information contained in this e-mail/ message and/or attachments to it may contain confidential or privileged information. If you are not the intended recipient, any dissemination, use, review, distribution, printing or copying of the information contained in this e-mail message and/or attachments to it are strictly prohibited. If you have received this communication in error, please notify us by reply e-mail or telephone and immediately and permanently delete the message and any attachments. Thank you

# **Customer - Reject Letter**

Reject Letter is generated by the system and addressed to the customer, when a task is rejected by the user. The Reject Letter format is as follows:

| FROM:                                                                                                    |                                                   |
|----------------------------------------------------------------------------------------------------|---------------------------------------------------|
| <bank name=""></bank>                                                                                                    |                                                   |
| <bank address=""></bank>                                                                                                    |                                                   |
| TO:                                                                                                    | DATE <dd mm="" yyyy=""></dd>                      |
| <customer name=""></customer>                                                                                                    |                                                   |
| <customer address=""></customer>                                                                                                 |                                                   |
| <customer id=""></customer>                                                                                                    |                                                   |
| Dear Sir,                                                                                                    |                                                   |
| SUB: Your LC Application <user ref=""> under our Process Ref &lt;</user>                                                         | Process Ref No> - Rejected                        |
| Further to your recent LC amendment application request dated <appli <pre="" no="" process="" ref=""></appli>                    |                                                   |
| After a thorough review of your application and the supporting documen will not be able to issue the LC due to the below reasons | nts submitted, we have concluded we               |
| 1. XXXXXXXXX                                                                                                    |                                                   |
| 2. XXXXXXXXX                                                                                                    |                                                   |
| 3. XXXXXXXXX                                                                                                    |                                                   |
| On behalf of Demo Bank, we thank you for your ongoing business and t future.                                                     | trust we will continue to serve you in            |
| For any further queries about details of your LC application review, pleasupport ph.no>                                          | se contact us at <bank customer<="" td=""></bank> |
| Yours Truly                                                                                                    |                                                   |
| <authorized signatory=""></authorized>                                                                                           |                                                   |

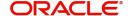

# **Reject Approval**

As a Reject approver, user can review a transaction rejected and waiting for reject confirmation.

Log in into OBTFPM application to view the reject approval tasks for Import LC Amendment in queue. On opening the task, you will see summary tiles. The tiles will display a list of important fields with values.

The tile containing the screen from where the reject was triggered will be highlighted in red.

User can drill down from reject summary tiles into respective data segments to verify the details of all fields under the data segment.

## **Application Details**

The application details data segment have values for requests received from both non-online and online channels.

## Summary

The data captured during handling of the transaction until the stage when reject is given will be available in the summary tile. Other fields will be blank when verified from summary tile.

The data segment in which the task was rejected will have the tiles highlighted in a different colour (red).

- Main Details User can view and modify details about application details and LC details, if required.
- Party Details User can view and modify party details like beneficiary, advising bank etc., if required
- Availability and Shipment User can view and modify availability and shipment details, if required.
- Payments User can view and modify all details related to payments, if required.
- Amended Details User can view the amended details of the issued LC.
- Documents & Condition User can view and modify the documents required grid and the additional conditions grid, if required.
- Limits and Collaterals User can view and modify limits and collateral details, if required.
- Charges User can view and modify charge details, if required.
- Revolving Details User can view revolving details on revolving LC, if applicable.
- Preview Messages User can view and modify preview details, if required.
- Compliance User can view compliance details. The status must be verified for KYC and to be initiated for AML and Sanction Checks.

#### **Action Buttons**

| Field          | Description                                                                                                    | Sample Values |
|----------------|----------------------------------------------------------------------------------------------------|---------------|
| Reject Approve | On click of Reject Approve, the transaction is rejected.                                                                                      |               |
| Reject Decline | On click of Reject Decline, the task moves back to the stage where it was rejected. User can update the reason for reject decline in remarks. |               |
| Hold           | User can put the transaction on 'Hold'. Task will remain in Pending state.                                                                    |               |
| Cancel         | Cancel the Reject Approval.                                                                                                    |               |

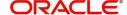

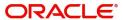

# Index

| A                                       |    | Data Enrichment                         |      |
|-----------------------------------------|----|-----------------------------------------|------|
| Additional Details                      |    | Exceptions                              |      |
| Action Buttons                          | 20 | Multi Level Approval                    |      |
| Charge Details                          |    | Registration                            |      |
| 50                                      | ,  | Scrutiny                                | 12   |
| Limits & Collateral                     | 31 | K                                       |      |
| Preview                                 |    | N .                                     |      |
| Revolving Details                       |    | Key Features                            | 4    |
| 45                                      | ,  |                                         |      |
| Availability & Shipment                 |    | M                                       |      |
| Action Buttons                          | 24 | Main Details                            |      |
| Availability Details                    |    | Action Buttons                          | 17   |
| Description Of Goods And Or Services    |    | Application Details                     |      |
| Shipment Details                        |    | LC Amendment Details                    |      |
| ·                                       |    | Multi Level Approval                    |      |
| В                                       |    | • •                                     | G.E. |
| Benefits                                | 1  | Authorization Re-Key                    | 03   |
| Deficitis                               | 4  | 0                                       |      |
| C                                       |    | 0                                       |      |
|                                         |    | Overview                                | 4    |
| Customer - Acknowledgement              | 68 | _                                       |      |
| Customer - Reject Letter                | 69 | P                                       |      |
| Customer Response - Draft Confirmation  |    | Payment Details                         |      |
| Customer Response                       | 55 | Action Buttons                          | 28   |
| Action Buttons                          | 57 | Payment Details                         |      |
| Draft Confirmation                      | 56 | r dyment Betane                         | 20   |
| Summary                                 | 56 | R                                       |      |
| _                                       |    | Registration                            | 5    |
| D                                       |    | _                                       |      |
| Data Enrichment                         | 40 | Application DetailsLC Amendment Details |      |
| Additional Details                      |    | Miscellaneous                           |      |
| Additional Fields                       |    |                                         |      |
| Amendment Details                       |    | Reject Approval                         |      |
| Availability & Shipment                 | 42 | Action Buttons                          |      |
| Documents & Conditions                  | 43 | Application Details Summary             |      |
| Main Details                            | 42 | Summary                                 |      |
| Payment Details                         | 44 | S                                       |      |
| Summary                                 | 54 |                                         |      |
| Documents & Conditions                  |    | Scrutiny                                |      |
| Additional Conditions                   | 43 | Additional Details                      |      |
| Documents Required                      | 43 | Additional Fields                       |      |
|                                         |    | Amendment Details                       |      |
| E                                       |    | Availability & Shipment                 |      |
| Exceptions                              |    | Main Details                            |      |
| Exception - Amount Block                | 50 | Payment Details                         |      |
| Exception - Know Your Customer (KYC     |    | Summary                                 | 38   |
| Exception - Limit Check/Credit          |    |                                         |      |
| , = =================================== |    |                                         |      |
| I                                       |    |                                         |      |
| Import LC Amendment                     | 5  |                                         |      |
| Customer Response - Draft Confirmation  |    |                                         |      |

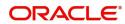

# Reference and Feedback

## References

For more information on any related features, you can refer to the following documents:

- Getting Started User Guide
- Common Core User Guide

## **Documentation Accessibility**

For information about Oracle's commitment to accessibility, visit the Oracle Accessibility Program website at http://www.oracle.com/pls/topic/lookup?ctx=acc&id=docacc.

# **Feedback and Support**

Oracle welcomes customers' comments and suggestions on the quality and usefulness of the document. Your feedback is important to us. If you have a query that is not covered in this user guide or if you still need assistance, please contact documentation team.

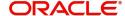